# 簡易売上管理ソフト Sales V-ONE 運用マニュアル

# 第 4 版

本システムは XE-A280/XE-A280BT/XE-A270/XE-A407/XE-A417 レジを使用した売上を簡易的に管理す る為のソフトウェアです。

変更履歴

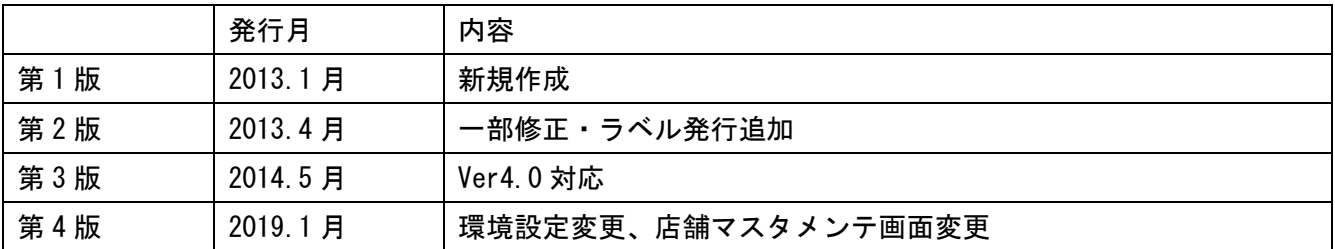

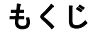

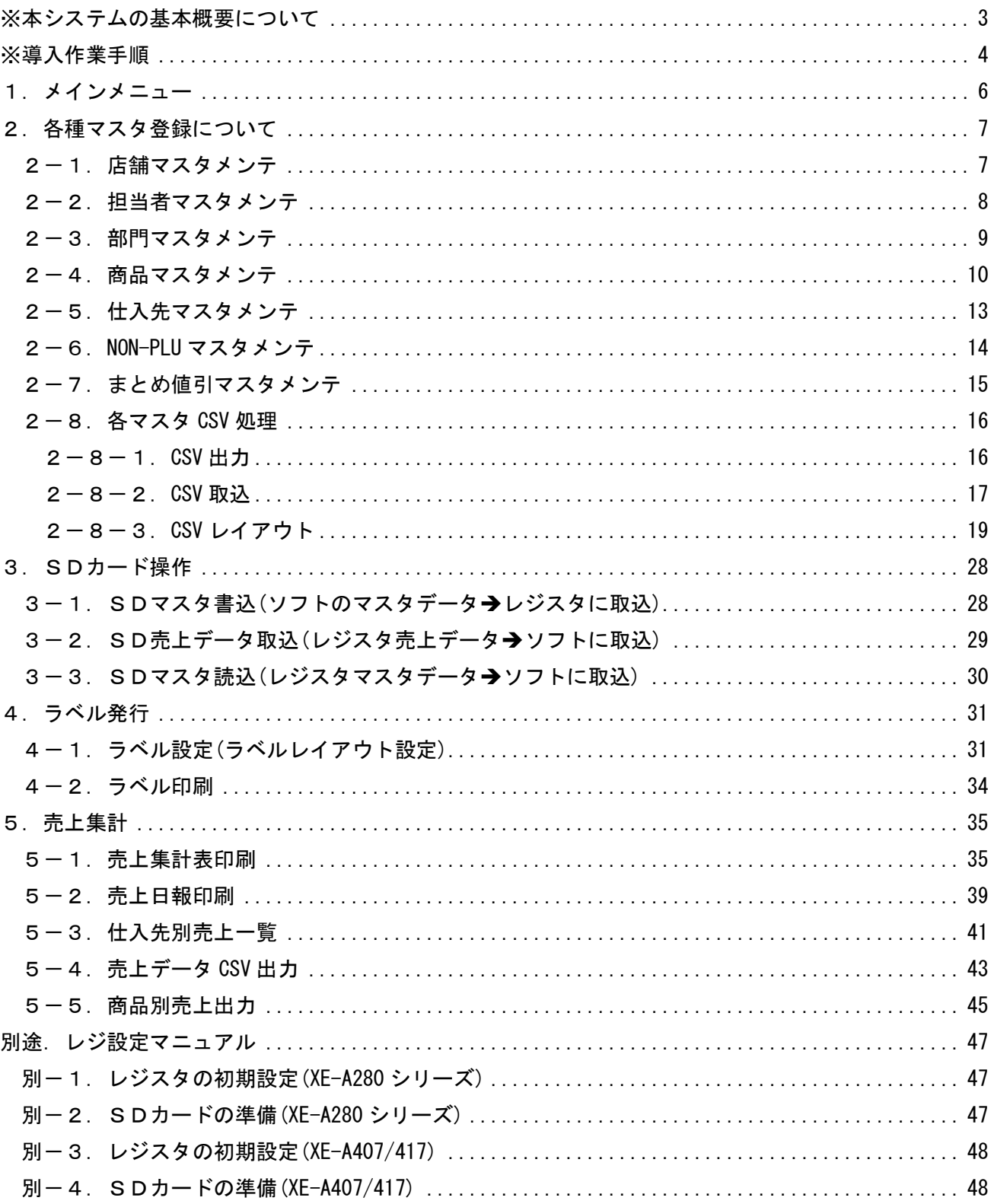

<span id="page-3-0"></span>※本システムの基本概要について

概要: 本システムは XE-A280/XE-A280BT/XE-A270/XE-A407/XE-A417 レジを使用した売上を 簡易的に管理する為のソフトウェアです。

売上管理はレジからのサマリーデータ(既に集計されたデータ)を採用します。 レジの機能上、レシート単位でのデータが無い為です。

※本システムは基本的に簡易的なマニュアルのみのご用意となります。

入力数値最大数や入力文字数最大値などは、それぞれの作業メニューの項目に説明書き されております。

<span id="page-4-0"></span>※導入作業手順

- (1)レジを新規に購入してソフトも同時に購入した場合
	- ①レジの初期設定をします。 レジには何も設定されていない状態ですので、本マニュアル最終ページにあります 別[途レジ設定マニュアルに](#page-47-0)従って初期設定を行ってください。
	- ②ソフトウェアをインストールします。

ソフトウェアのインストールにはキー発行依頼と手続きが必要になります。

キー発行依頼書を FAX で送信してください。営業日であれば即発行いたします。

- ③ソフトウェアを起動して以下の設定を行います。
	- 初期設定で【店舗マスタメンテ】に基本情報とレジを登録します。
	- 商品マスタ・部門マスタは予め、Excel で作成し CSV 形式で保存して
	- 準備をしておきます。
	- この作業が完了すると SD カードへ各マスタを作成することができます。
	- 【SD マスタ書込】ボタンを押下します。
	- (SD カードは必ず PC へ挿入・準備をしてから実行します)
	- 書込みが完了したら、レジ側に SD カードを差し込みレジで取込みを行います。
	- これで初期設定は完了です。次は各種マスタの準備です。
- (2)レジは既に導入済みで SD カードも使用されている場合
	- (1)-②ソフトウェアのインストールから開始してください。
		- 部門・商品マスタは、レジ側で SD カードに書込み、PC(ソフト)に取込むことが できます。
		- 【SD マスタ読込】ボタンを押下し、部門・商品マスタを選択して取込みます。
- (3)レジは既に導入済みで SD カードは未使用での運用の場合
	- (1)-①新規導入からはじめてください。

部門・商品マスタは、レジ側で SD カードに書込み、PC(ソフト)に取込むことが できます。

【SD マスタ読込】ボタンを押下し、部門・商品マスタを選択して取込みます。

#### Sales V-ONE でできること

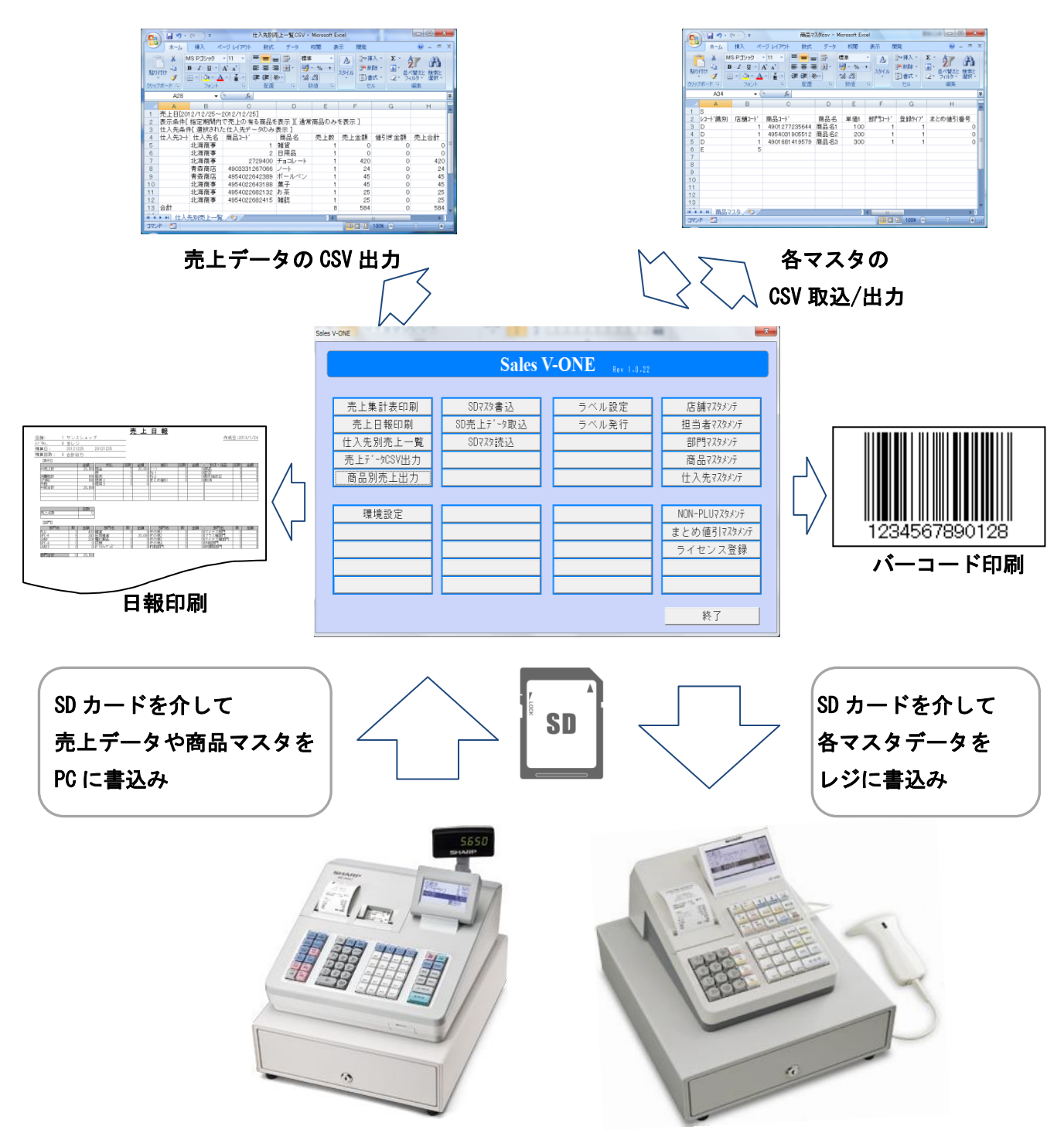

※XE-A270/280/280BT と XE-A407/417 のレジを混在して使用することはできません

<span id="page-6-0"></span>1.メインメニュー 本システムメニュー

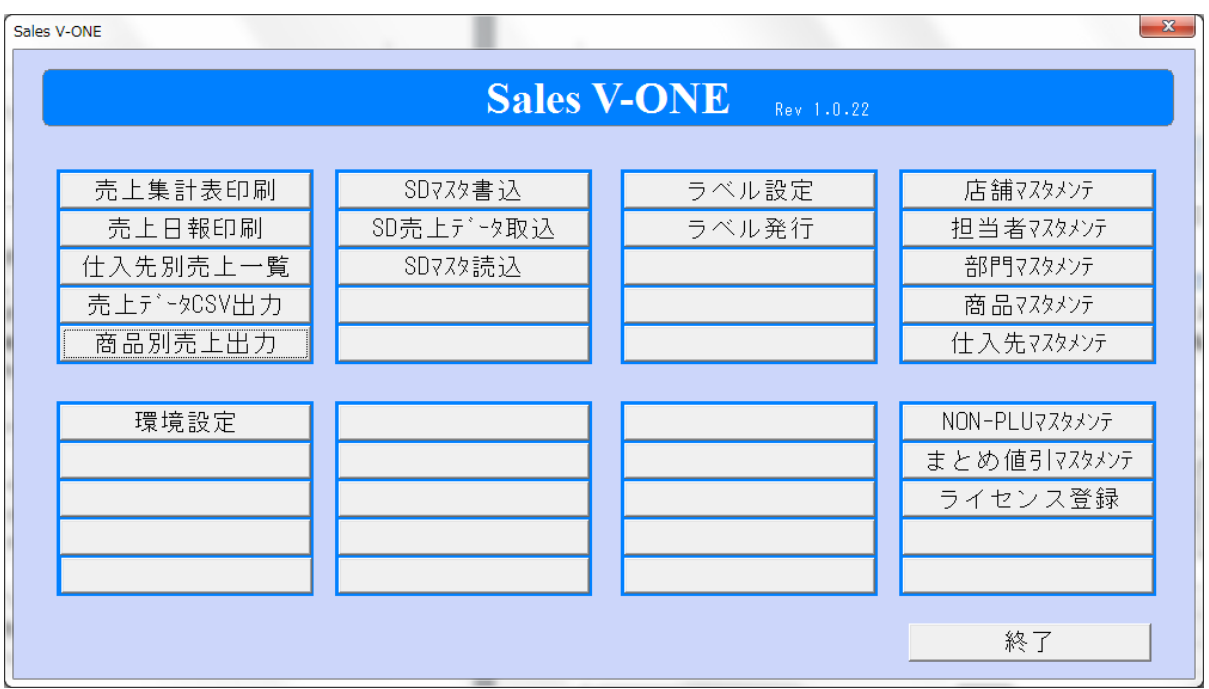

## \*\*\* XE-A270/280 レジをお使いの場合 \*\*\*

はじめに 環境設定 にて「レジスタタイプ」を「XE-A270/280」に変更してください

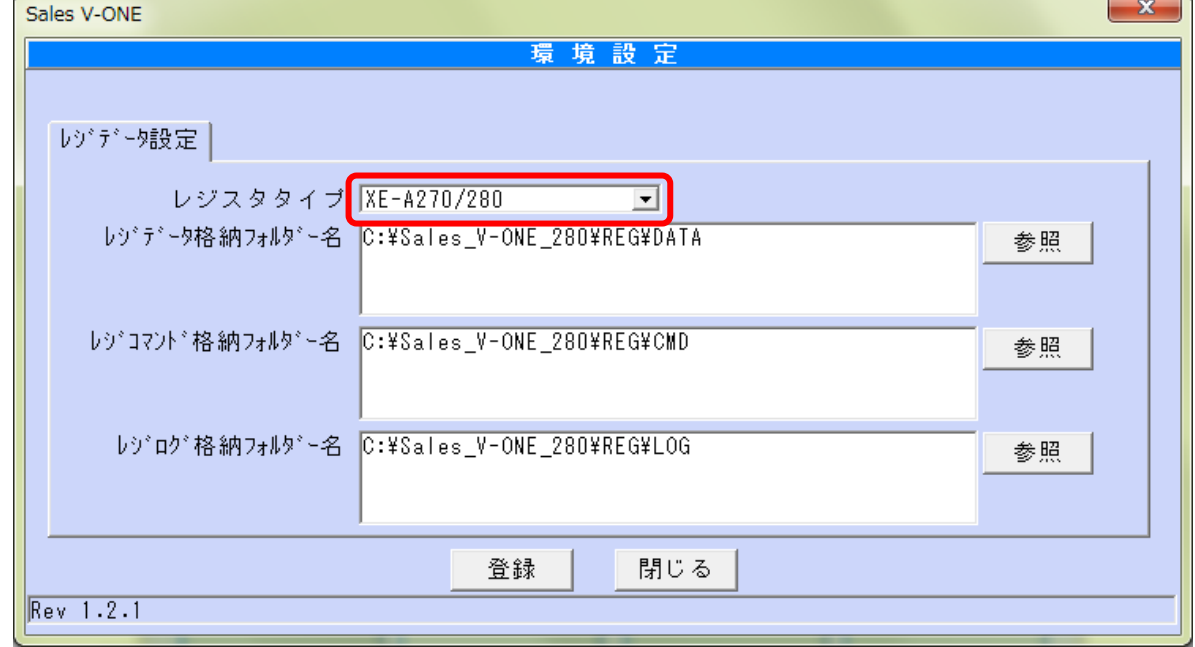

(環境設定画面)

- <span id="page-7-0"></span>2. 各種マスタ登録について
- <span id="page-7-1"></span>2-1. 店舗マスタメンテ

店舗管理を行う店舗情報を登録します

本ソフト以外での使用はありません。(レジでは不要)

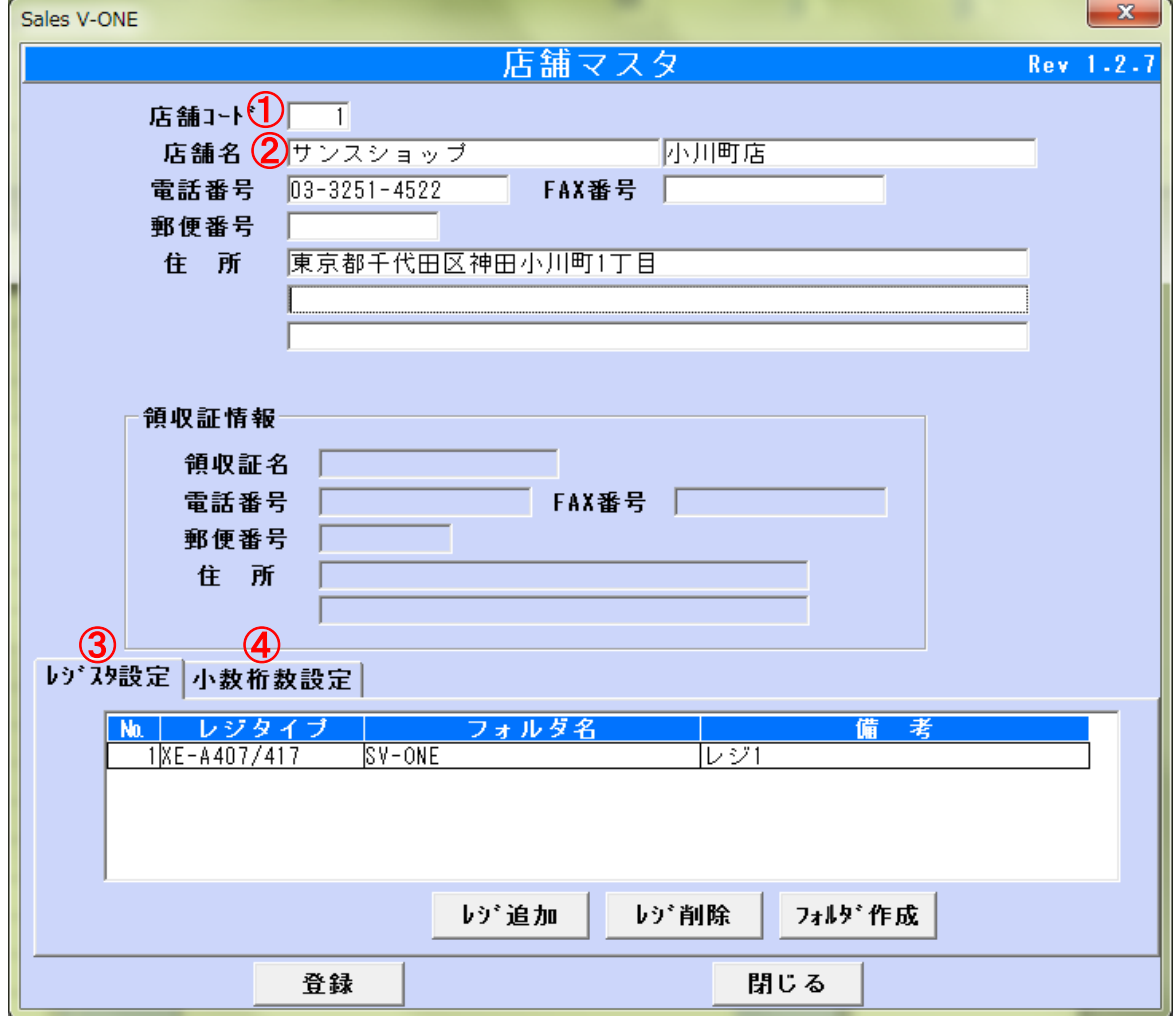

#### ◆入力必須項目

- ①店舗コード 3桁以内(数値のみ)
- ②店舗名(全角・英数字)
- ③レジスタ設定【レジ追加】ボタンを押して(No とフォルダ名、備考を入力してください) ここで指定されたフォルダ名は、各SDカード操作のフォルダ名になります。
- ④小数桁数設定 仕入単価の小数桁数を設定して下さい(初期値は 0 桁:整数表示) 商品マスタメンテ画面の仕入単価欄にて設定値が反映した小数桁数にて表示されます。

◆上記以外は画面サンプルに習って入力をしてください。

<span id="page-8-0"></span>2-2. 担当者マスタメンテ

担当者名を登録します。この情報はレジの責任者名に登録されます。

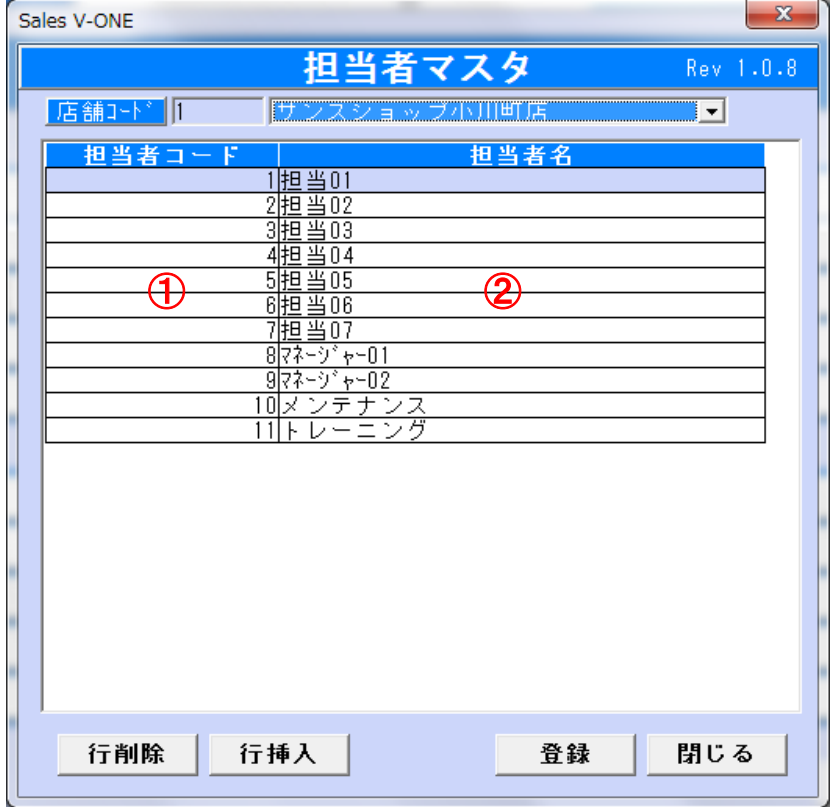

◆必須入力項目

①担当者コードは必須です(1~20まで)

②担当者名

◆画面の説明に従って『担当者』を登録してください。(全角6文字・半角12文字)

#### <span id="page-9-0"></span>2-3.部門マスタメンテ

この情報はレジの部門名(中分類)に登録されます。

PLU/JAN コードマスタ登録時に必要(必須)な情報となります。

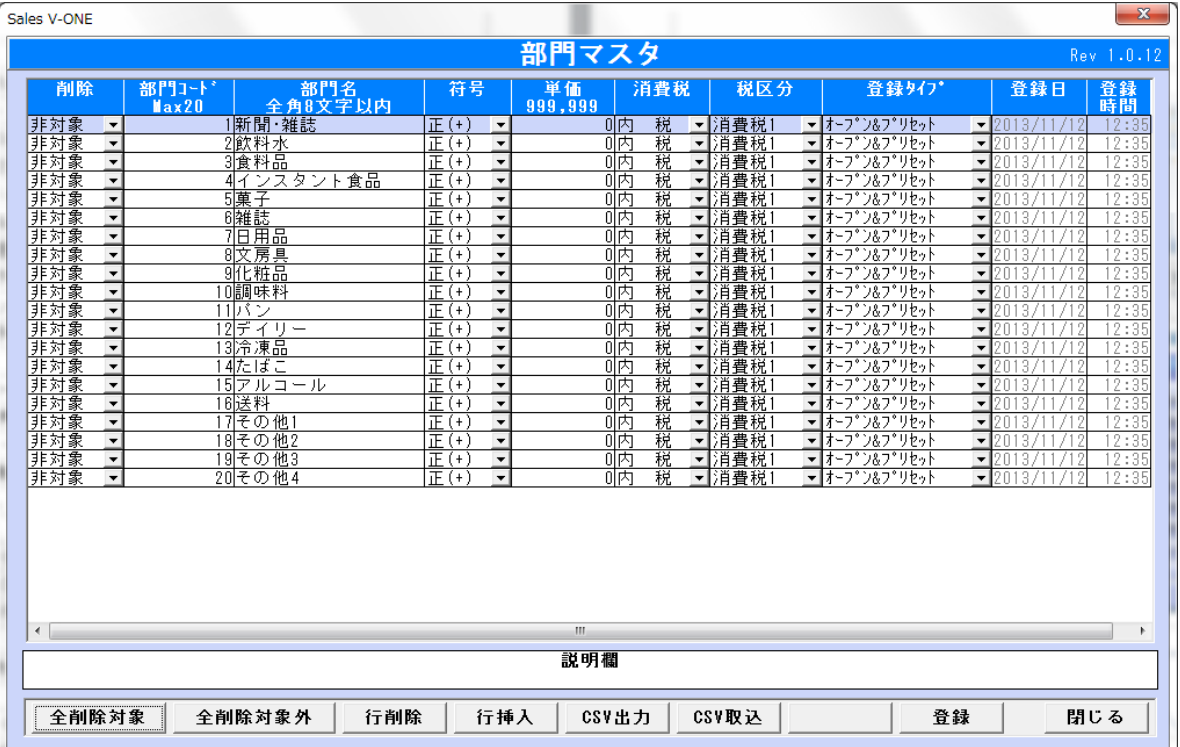

#### ◆画面の説明に従って『部門』を登録してください。

①部門分類は最大20部門までです、20部門を超えて登録することはできません。

②登録タイプは(オープン&プリセット)で登録してください。

③単価については、部門の場合は0円で設定をします。

部門に価格を持たせたい場合のみ単価を設定します。

#### ◆不要な部門を削除したい場合

※削除の項目を(対象)に変えてから行削除ボタンを押して削除してください。

 この操作を行う時の注意事項として、レジ側でこの部門が未使用であることを確認してから 削除してください。使用中の部門を削除してしまうとレジ内部のデータが壊れる場合があり 累計や日計精算時にレジでエラーが発生する場合はあります。

※実行できる操作は画面下部のボタンメニューで全てとなります。

※CSV 出力は画面に表示されている部門データを CSV データへ出力できます。

また、CSV 取込みは予め用意されたデータを取込みすることができます。

(CSV フォーマットは指定があります。別途説明にて。)

#### <span id="page-10-0"></span>2-4.商品マスタメンテ

この情報はレジの PLU/JAN (単品)に登録されます。

単品情報には部門コードと必ず紐づいたデータとなります。

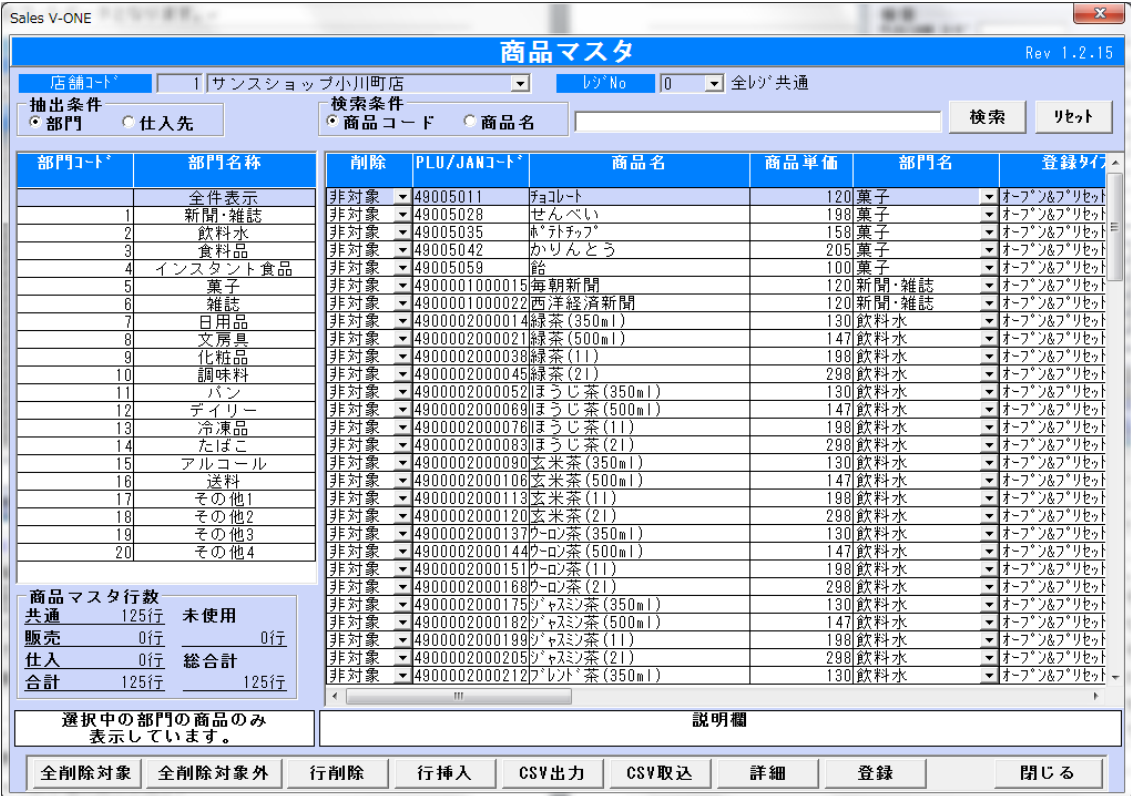

◆画面の説明に従って(PLU/JAN)を登録してください。

#### 「表示方法において」画面上では「抽出条件」と表示されております。

- ①商品の表示単位は部門又は仕入先のいずれかを選択表示することができます。
- ②明細表示は通常スクロールバーで移動させて表示しますが、詳細ボタンを押下すると、 次ページの様に情報を一括で表示させることもできます。
	- この表示をさせることで、都度スクロールバーで移動することなくメンテナンスを行う ことができます。
- ③情報の概要表示情報として

画面左下の『商品マスタ行数』情報も表示されます。

様々な表示(抽出条件)に従って表示値は変わります。

 ※商品コードは、5 桁未満、8 桁、13 桁以外の場合、チェックデジットの自動計算を 行います。

 チェックデジットを付加させたくない場合は、頭を「0」で埋めて、8 桁または 13 桁に してください。

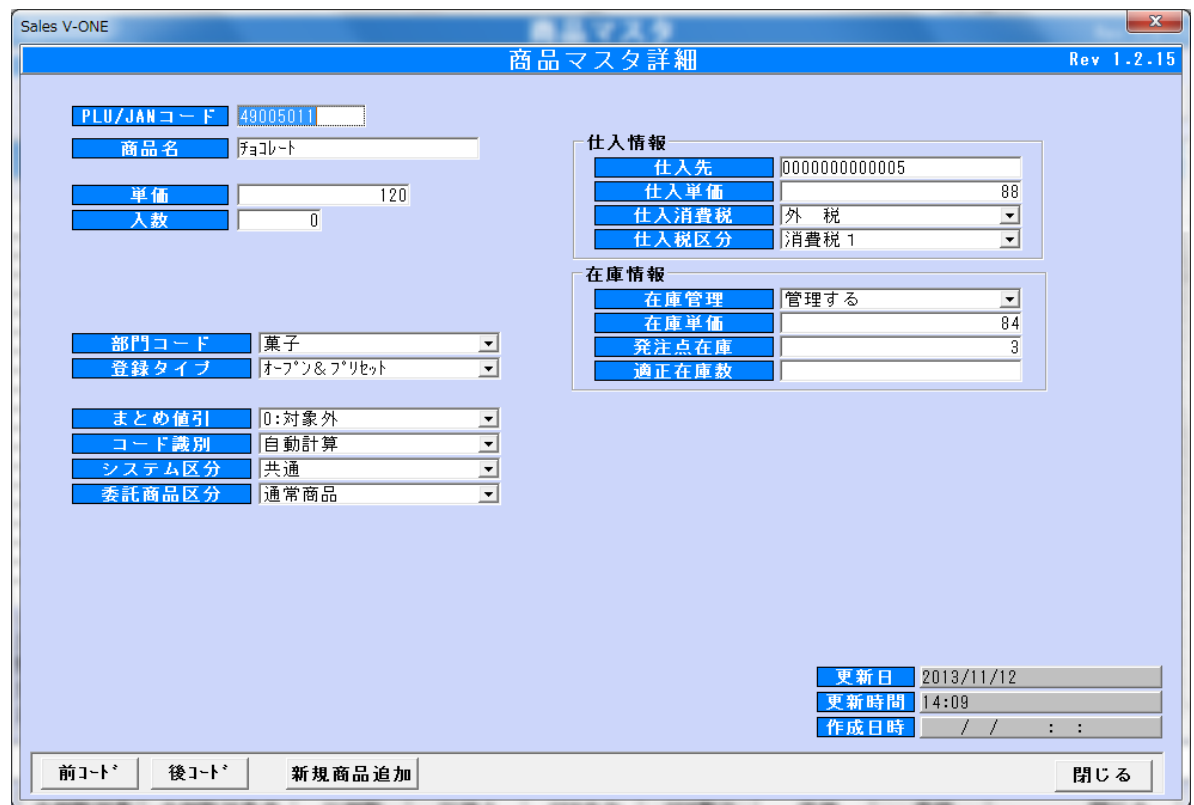

#### 詳細画面

※商品情報は上記に表示されている項目全てです。

入力文字数や値はそれぞれの入力項目に表示されております。

※PLU/JAN(商品マスタ)の登録タイプの意味は以下の通りです。

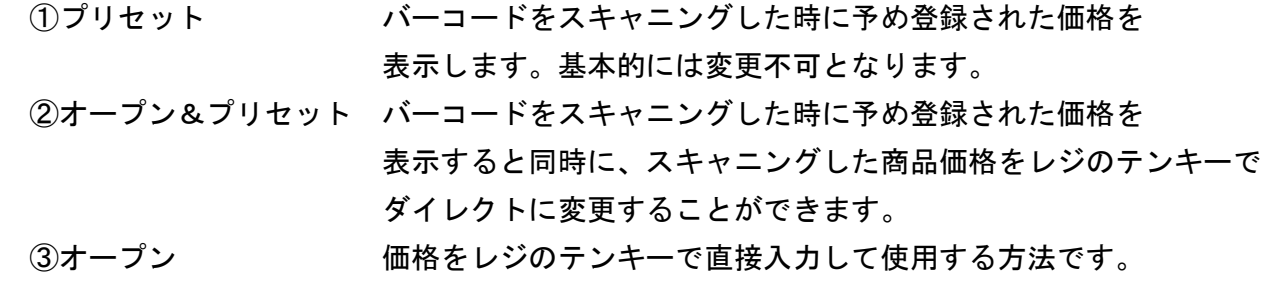

JAN コードは常に②でデータを作成してください。

注意:このレジで使用できるバーコード体系は数値のみの構成となります。

※JAN コードの桁数について

①5桁以下のコードを本システムへ登録すると PLU コードとして認識されます。 PLU コードはレジオペレーションを行う時に、コード手入力操作となります。 ②8桁 JAN(海外たばこは7桁)となります。

③13桁 JAN コード(一般商品に良く使用されるコードです)

<コード識別>

コード識別は、商品コードのチェックデジット計算方法を指定するものです。 指定がなければ、自動計算となります。

コードが 13 桁で、先頭 2 桁が NON-PLU マスタの識別コードと同じ場合は、 単価桁にあたる部分とチェックデジット欄は「0」に置き換わります。

(例) NON-PLU マスタに 識別コード: 20 商品桁 5 桁 単価桁 5 桁  $2012345678903 \rightarrow 2012345000000$ 

~コード識別毎のチェックデジット付加した結果~

| 入力値          | コード識別         |            |          |          |               |                   |
|--------------|---------------|------------|----------|----------|---------------|-------------------|
|              | 自動計算          | <b>PLU</b> | $UPC-E$  | JAN8     | $UPC-A$       | JAN <sub>13</sub> |
|              |               |            | 00000019 | 00000017 | 000000000017  | 0000000000017     |
| 33333        | 33333         | 33333      | 00333336 | 00333337 | 0000000333337 | 0000000333337     |
| 13456        | 01234565      | エラー        | 01234565 | 01234565 | 0000001234565 | 0000001234565     |
| 1234567      | 01234565      | エラー        | 01234565 | 12345670 | 0000012345670 | 0000012345670     |
| 490000100001 | 4900001000015 | エラー        | エラー      | エラー      | 4900001000015 | 4900001000015     |

「自動計算」で桁数が 6,7 桁の場合「UPC-E」が優先になります。

 桁数が 7 桁で「UPC-E」の場合、最後の 1 桁を破棄し、チェックデジットの計算をし直します。 「JAN8」の場合、7 桁に対してチェックデジット計算を行います。

#### <span id="page-13-0"></span>2-5. 仕入先マスタメンテ

この情報はレジでは使用されません。ソフト内部のみで使用するデータです。 商品マスタメンテの PLU/JAN の仕入先コードにセットして使用します。 検索時の抽出条件で使用されます。

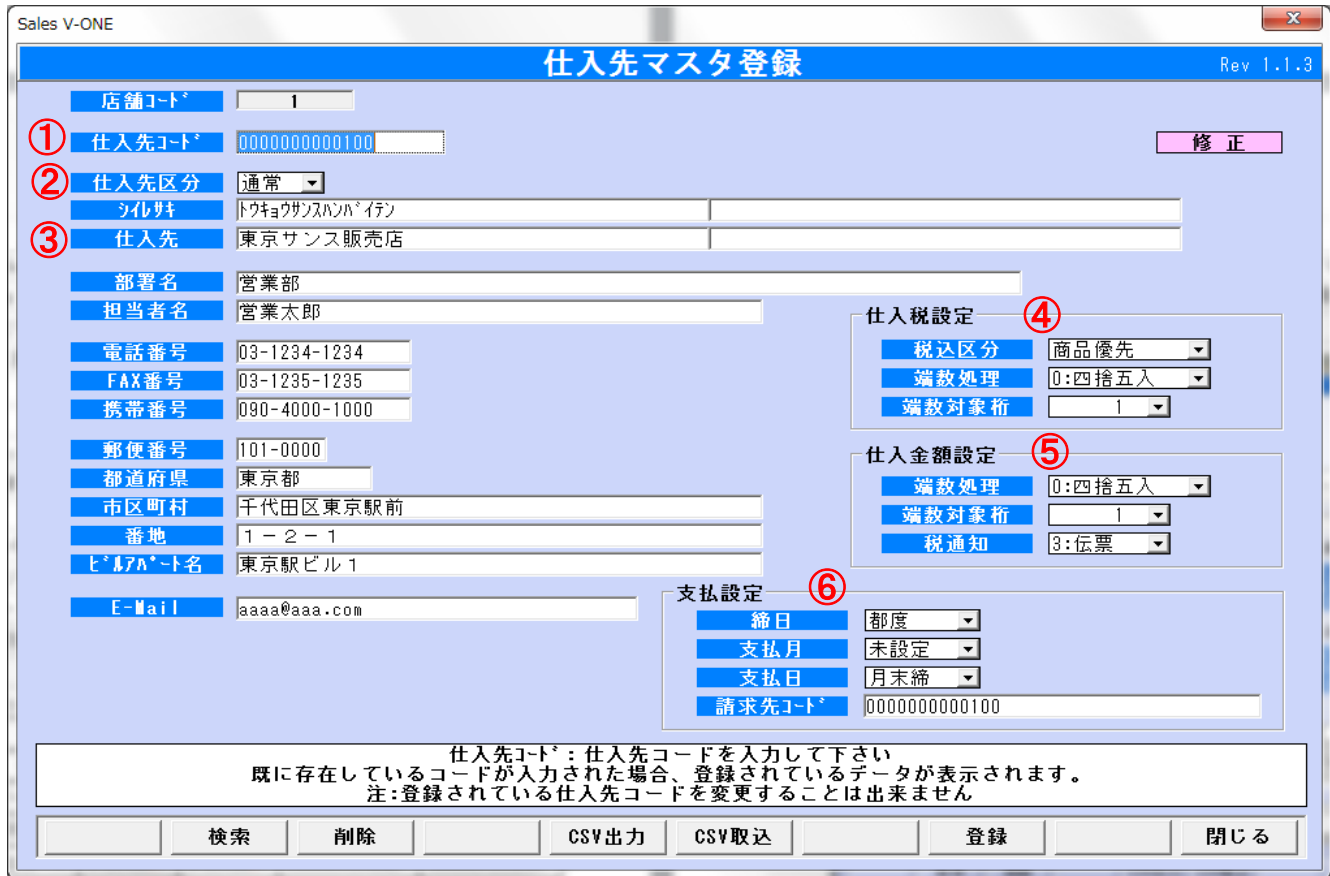

- ◆必須入力項目
	- ①仕入先コード 13桁以内(数値のみ 自動変換)
	- ②仕入区分 通常(初期値)・委託
	- ③仕入先名
	- ④仕入税設定の全てを設定
	- ⑤仕入金額設定の全てを設定
	- ⑥支払設定の全てを設定
- 以上の6項目は必ず入力又は、設定してください。
- ※入力の注意書きなどは、画面下部の白い枠内に表示されます。

#### <span id="page-14-0"></span>2-6. NON-PLU マスタメンテ

この情報はレジのインストアマーキングに登録されます。

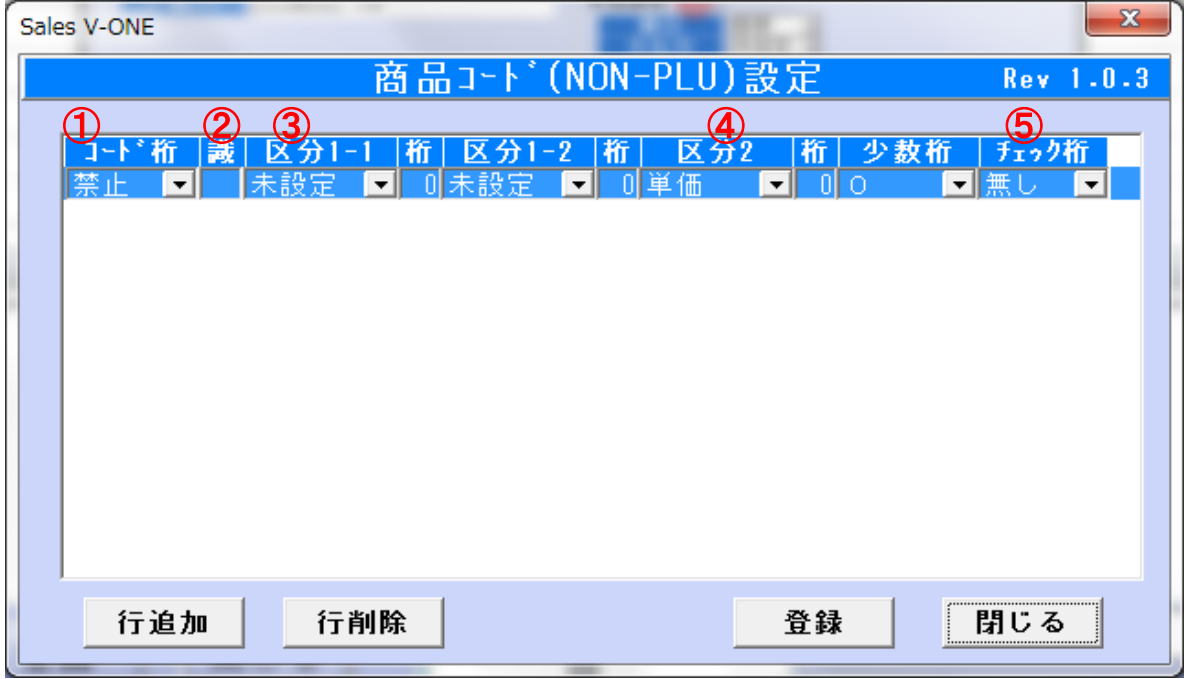

◆NON-PLU

コードや価格などをバーコード化するもので、価格がバーコードの中に含まれているものです。 インストアマーキングと呼ばれています。

◆必須入力項目

①コード桁

②識別コード(レジの設定に従ってください)

③区分 1 設定

④区分2設定

⑤チェック桁

以上の 4 項目は必ず入力又は、設定してください。

#### <span id="page-15-0"></span>2-7.まとめ値引マスタメンテ

この情報はレジのまとめ値引に登録されます。

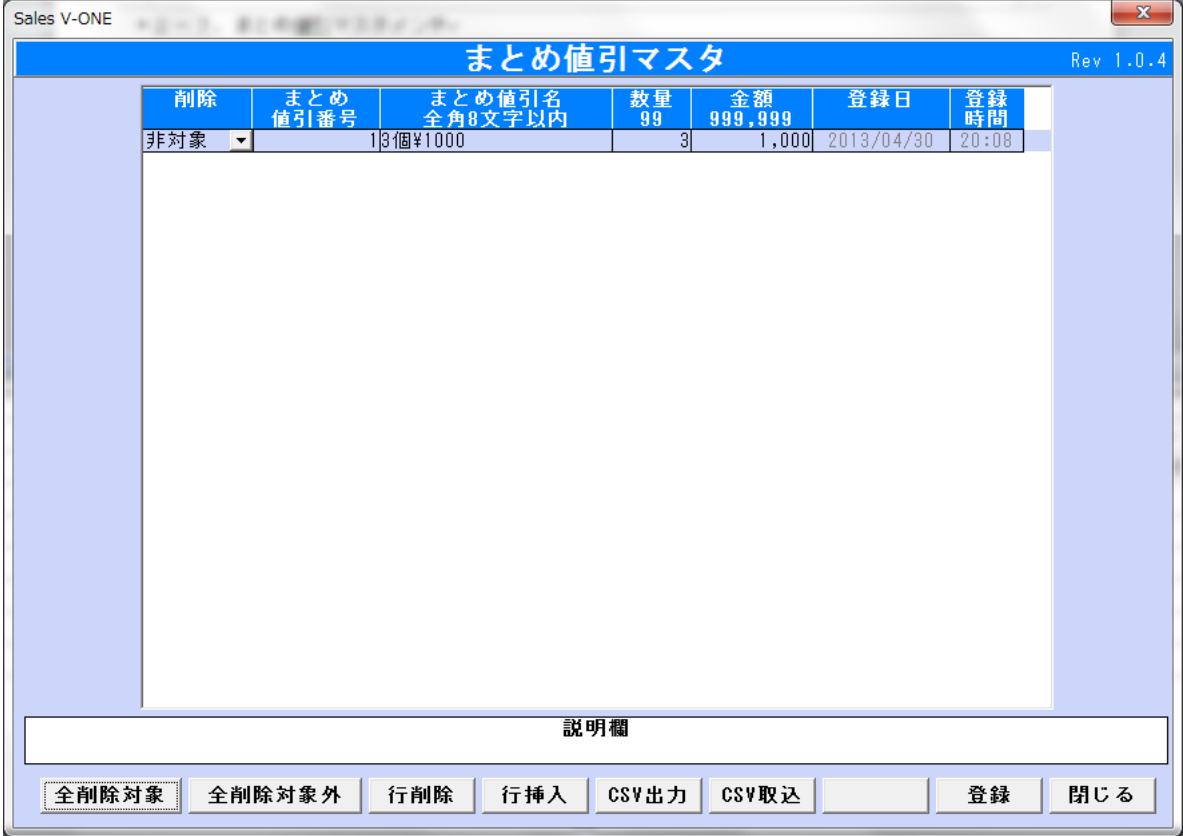

◆画面の説明に従って『まとめ値引』を登録してください。

①まとめ値引番号は、最大30件までです。30件を超えて登録することはできません。 ②数量は、まとめ値引の対象となる数量を入力します。最大99個までです。 ③金額は、②の数量の金額を入力します。

◆不要なまとめ値引を削除したい場合

※削除の項目を(対象)に変えてから行削除ボタンを押して削除してください。

 この操作を行う時の注意事項として、レジ側でこのまとめ値引が未使用であることを 確認してから削除してください。使用中のまとめ値引を削除してしまうとレジ内部の データが壊れる場合があり、売上時にレジでエラーが発生する場合はあります。

※実行できる操作は画面下部のボタンメニューで全てとなります。 ※CSV 出力は画面に表示されているまとめ値引データを CSV データへ出力できます。

また、CSV 取込みは予め用意されたデータを取込みすることができます。

(CSV フォーマットは指定があります。別途説明にて。)

#### <span id="page-16-0"></span>2-8. 各マスタ CSV 処理

各マスタ(部門マスタ、商品マスタ、仕入先マスタ、まとめ値引マスタ)は、 CSV からの取込や CSV へ出力する事が出来ます。 CSV 出力にて作成したファイルを自由に加工し、そのデータを CSV 取込に使用する事が出来ます。

<span id="page-16-1"></span>2-8-1. CSV 出力

(1)CSV 出力画面表示

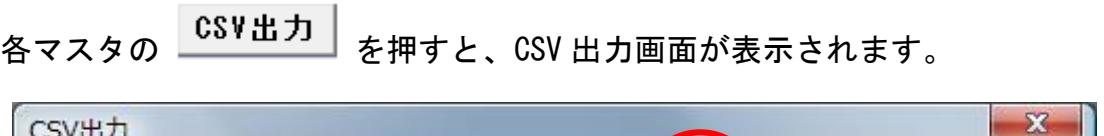

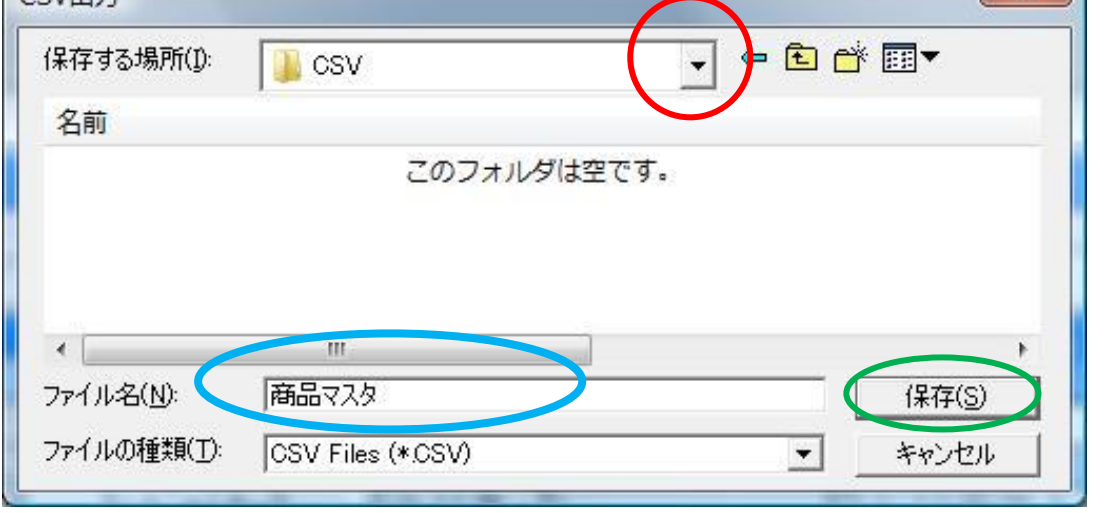

#### (2)CSV ファイルの保存

赤い○:矢印から CSV ファイルを保存するフォルダを選択します。 青い○:保存する CSV ファイルの名称を記入します。 緑の○:保存ボタンを押すと、マスタの CSV ファイルが作成されます。 <span id="page-17-0"></span> $2-8-2.$  CSV 取込

Excel で作成した CSV ファイル、又は CSV 出力で保存したファイルを マスタデータとして取込む事が出来ます。

※注意 CSV ファイルのレイアウトが間違っている場合は、取込エラーになります。

(1)CSV 取込画面表示

各マスタの ボタンを押すと、CSV 取込画面が表示されます。

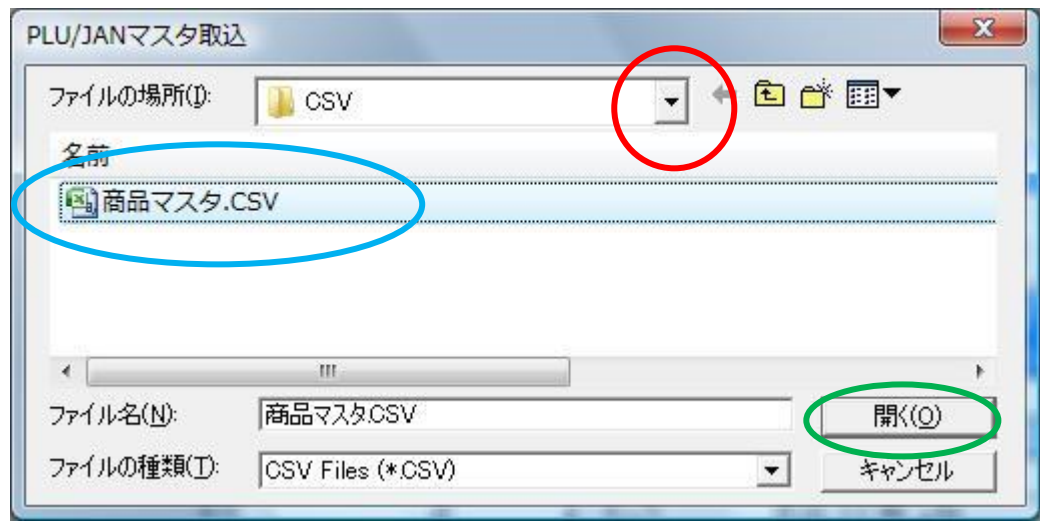

#### (2)CSV ファイル選択

赤い○:矢印から CSV ファイルが保存されているフォルダを選択します。 青い○:取り込みを行う CSV ファイルを選択します。 緑の○:ボタンを押すと、CSV ファイルの取込が開始されます。

#### (3)取込完了

正常に取込が完了した場合、以下のメッセージが表示されます。

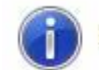

PLU/JANマスタの取込を終了しました。

#### (4)エラー時の処理

エラーが発生した場合、以下のメッセージが表示され、エラーログが作成されます。 エラーログは取込に使用した CSV ファイルと同じフォルダ内に作成されます。

エラーログの内容を確認し、CSV ファイルを訂正した後、再度取込を行って下さい。

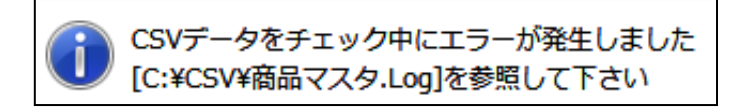

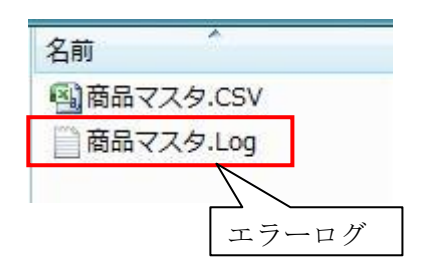

<span id="page-19-0"></span>2-8-3. CSV レイアウト

各 CSV ファイルは、「開始行・ヘッダ行・明細行・終了行」で指定します。 開始行と終了行は、全ての CSV で共通です。

ヘッダ行、明細行は、それぞれのマスタに合わせて作成してください。 (インストールフォルダ¥CSV に各マスタのサンプル CSV が格納されています) 桁数は「半角」です。全角の場合は、半分の桁数になります。

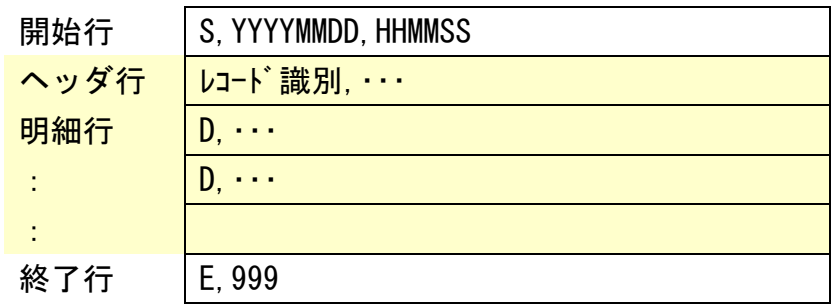

#### \*取込順序\*

商品マスタの CSV 取込は未登録の部門、仕入先が使用されると、 取込エラーとなり取込が出来ないようになっています。

- ① 部門マスタ
- ② 仕入先マスタ
- ③ まとめ値引マスタ
- ④ 商品マスタ

の順に取込を行って下さい。

#### ※Excel ソフトで商品マスタを作成する時の注意事項

注意事項:Excel ソフトで作成したデータは、保存形式が CSV と言う拡張子で 保存してください。例題 JAN マスタ.CSV と言う名前です。 CSV より前側の名前は自由に作成してください。

## JAN マスタ CSV

自由に作成 この部分は CSV で必ず保存

一度、保存した CSV 形式のファイルを使用して再度、商品マスタなど情報を 編集、保存する場合は JAN コードが以下の商品コードの状態で操作を行わないで ください。データが正しく作成されません。(赤い色の部分)

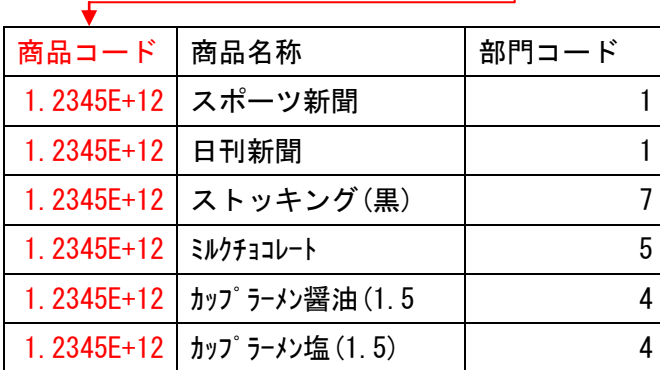

1.2345E+12 を正常な値で表示する方法は、Excel で「セルの書式設定(F)」で 表示形式を(数値)を選んでください。

## <マスタ共通>

[開始行]

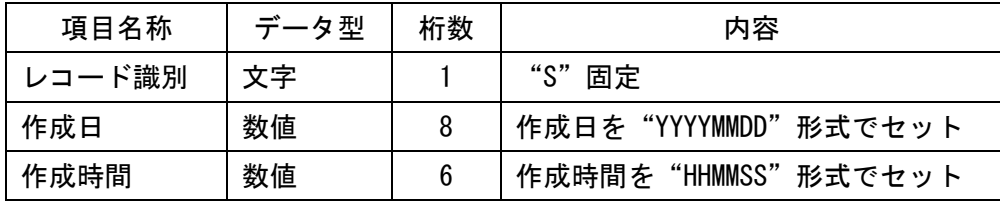

[終了行]

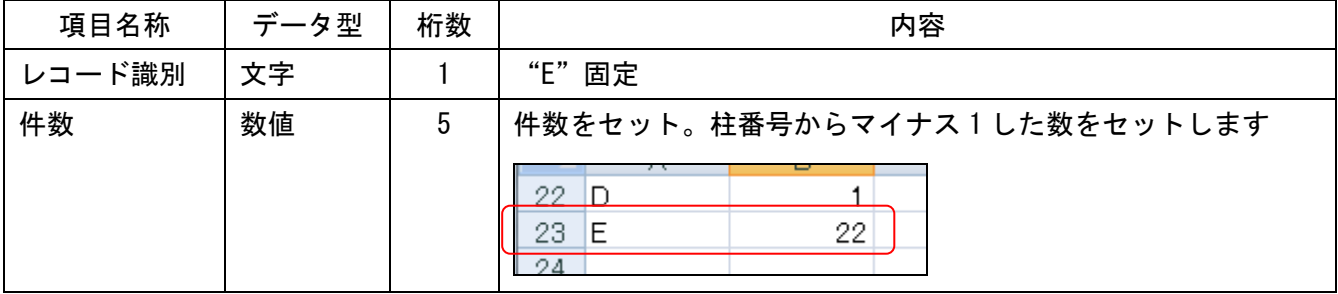

## <部門マスタ> 『部門マスタ.CSV』を参照してください。

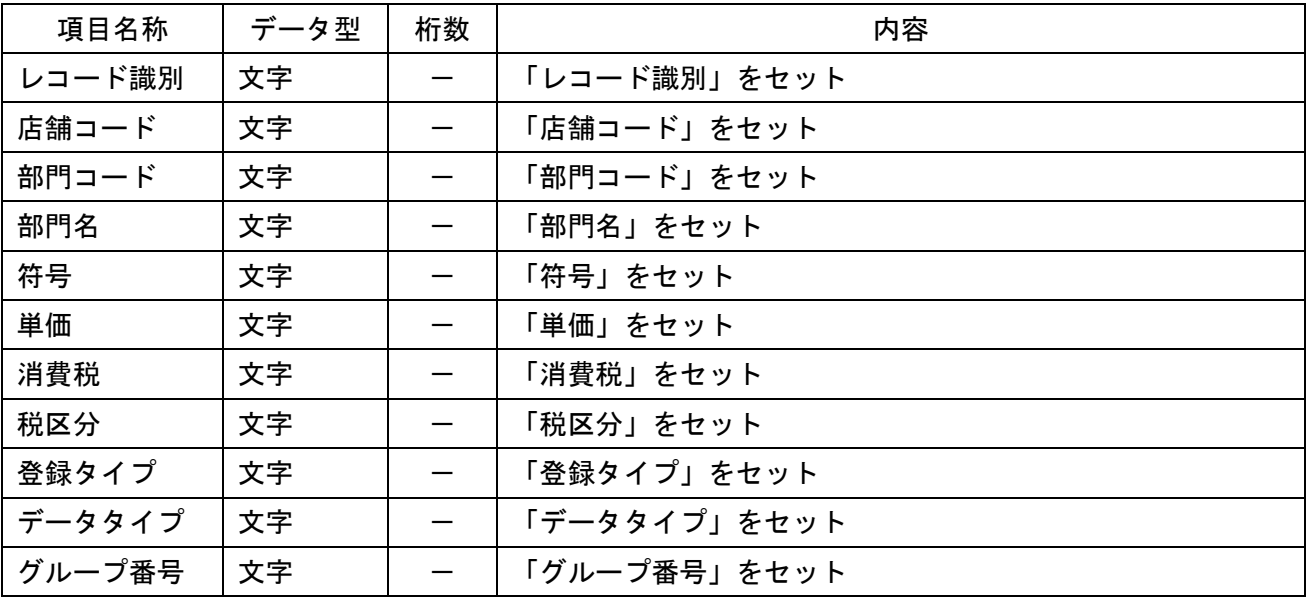

## [ヘッダ行]ヘッダ行は項目名称をそのままセットしてください。

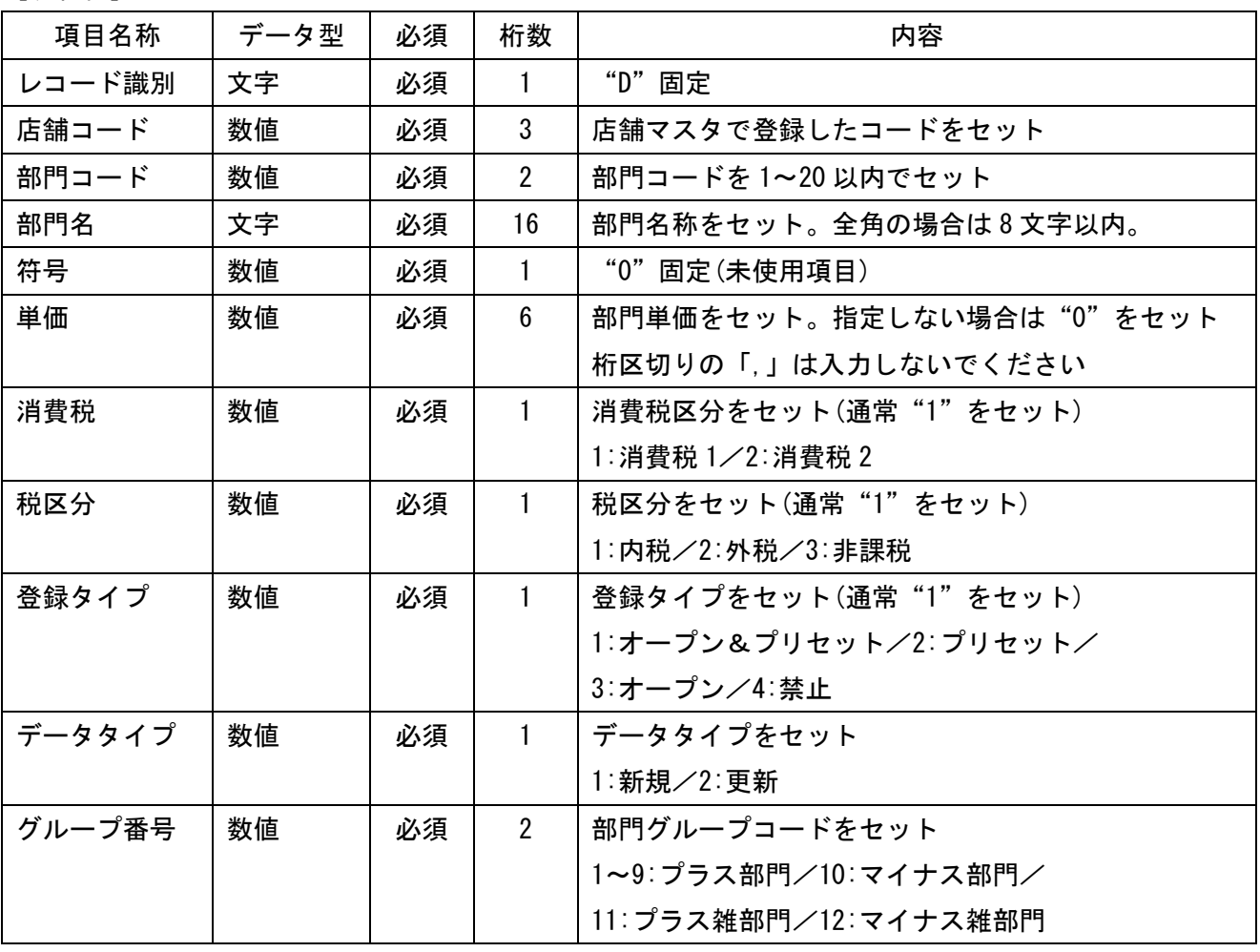

<仕入マスタ> 『仕入マスタ.CSV』を参照してください。

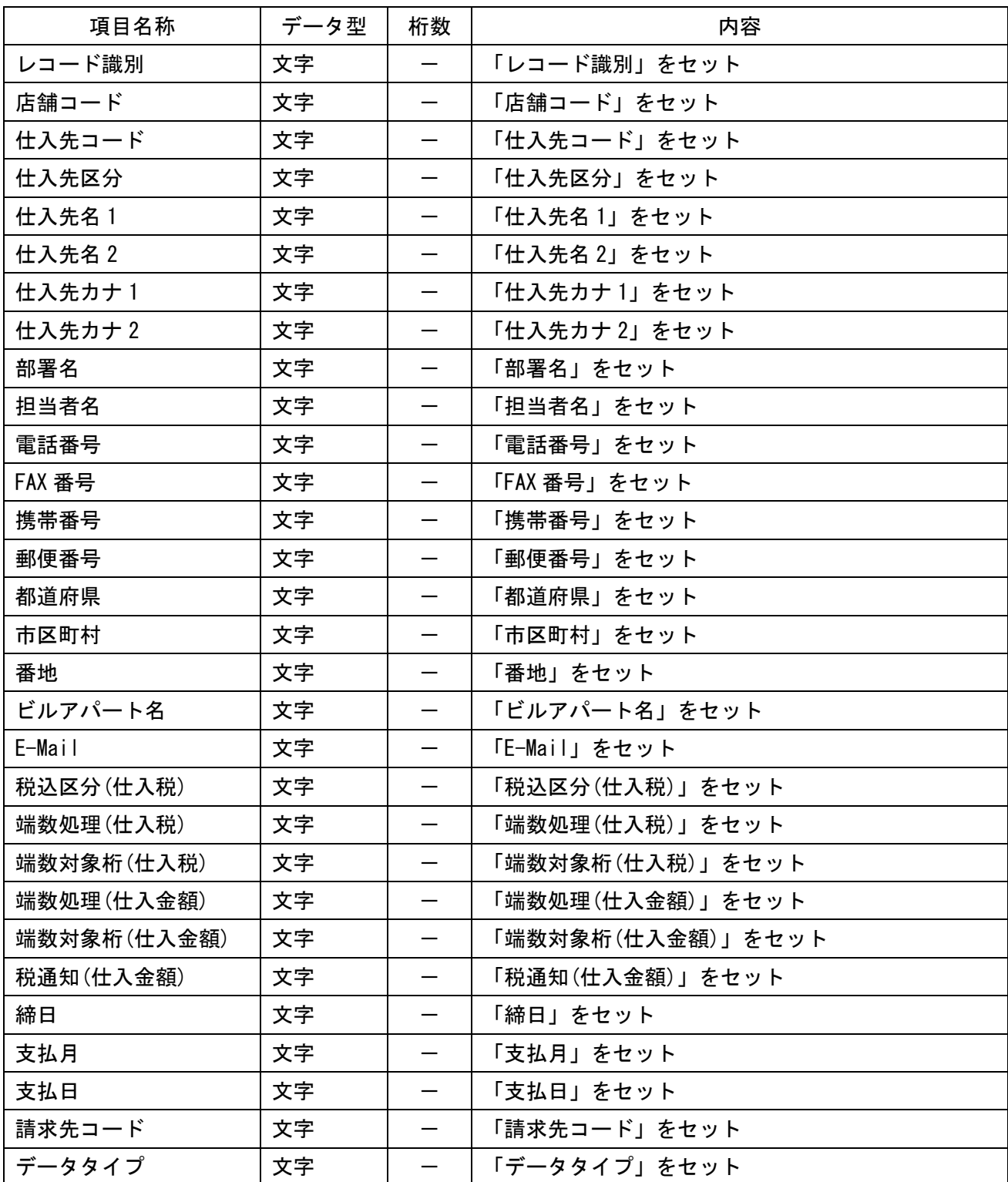

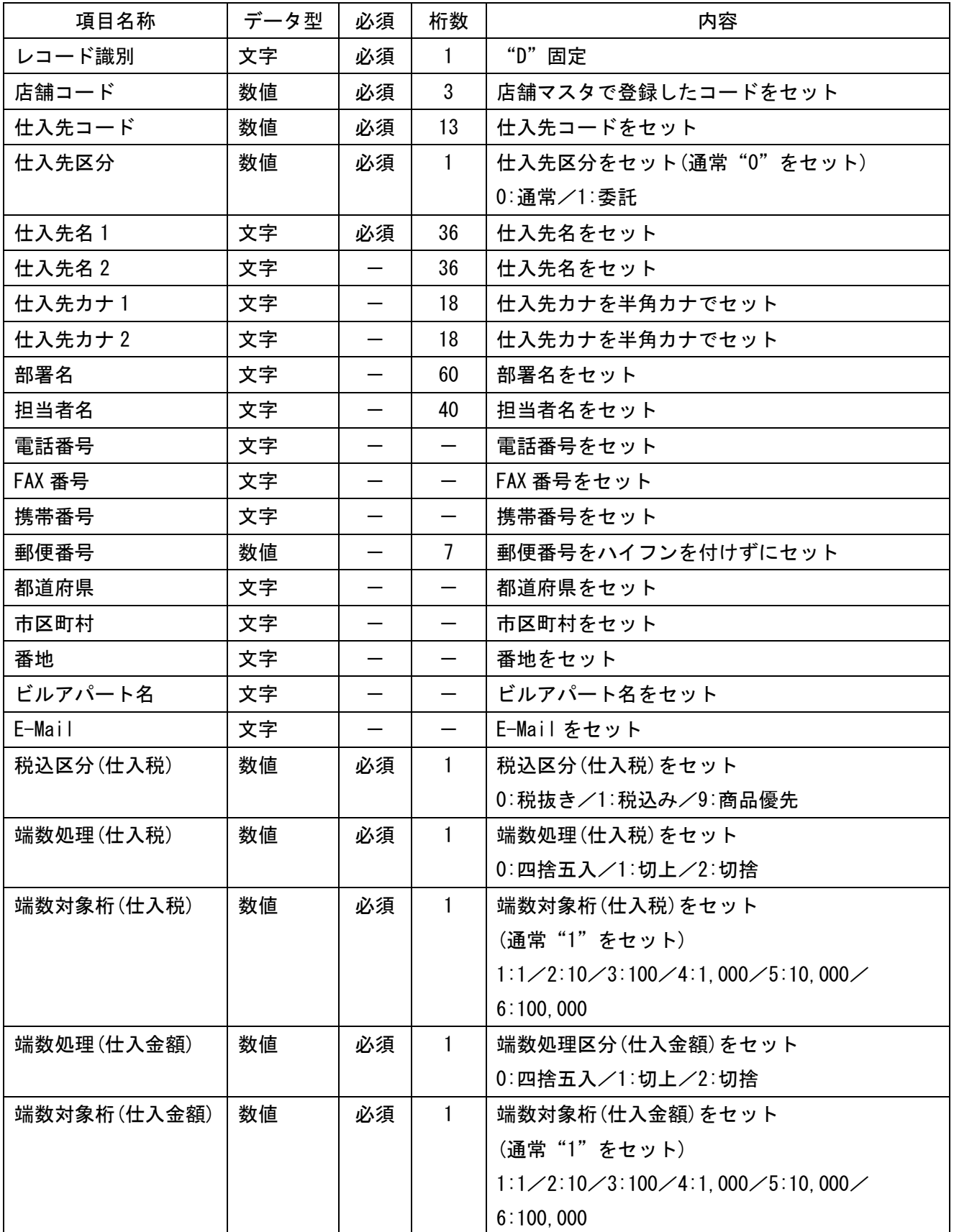

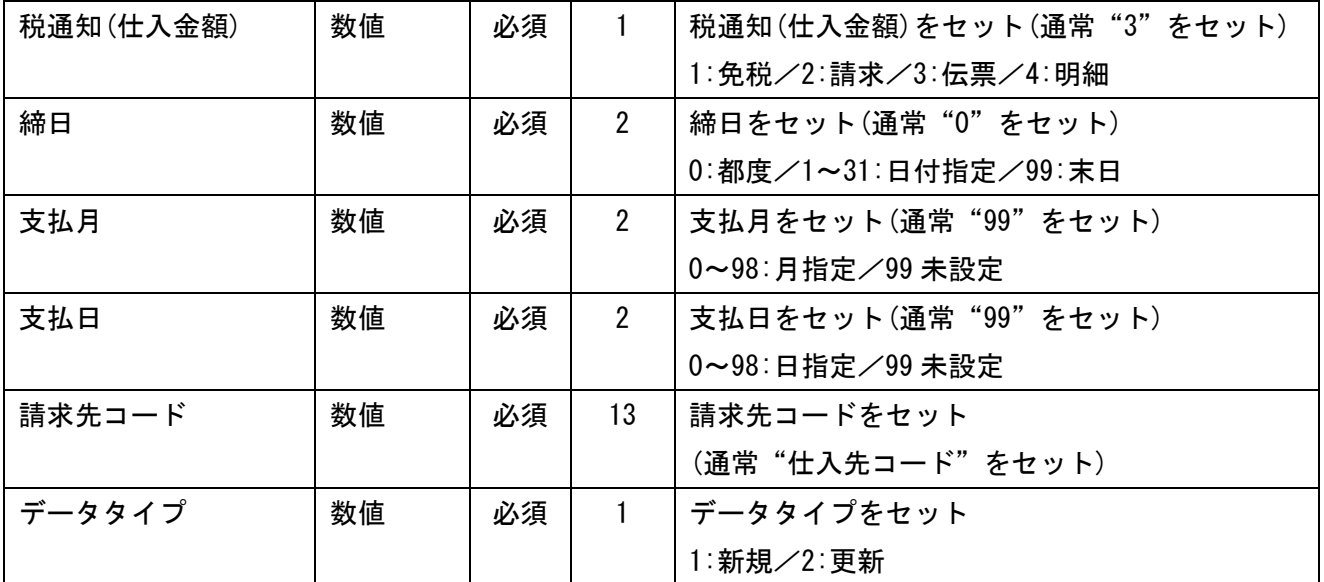

<まとめ値引マスタ> 『まとめ値引マスタ.CSV』を参照してください。

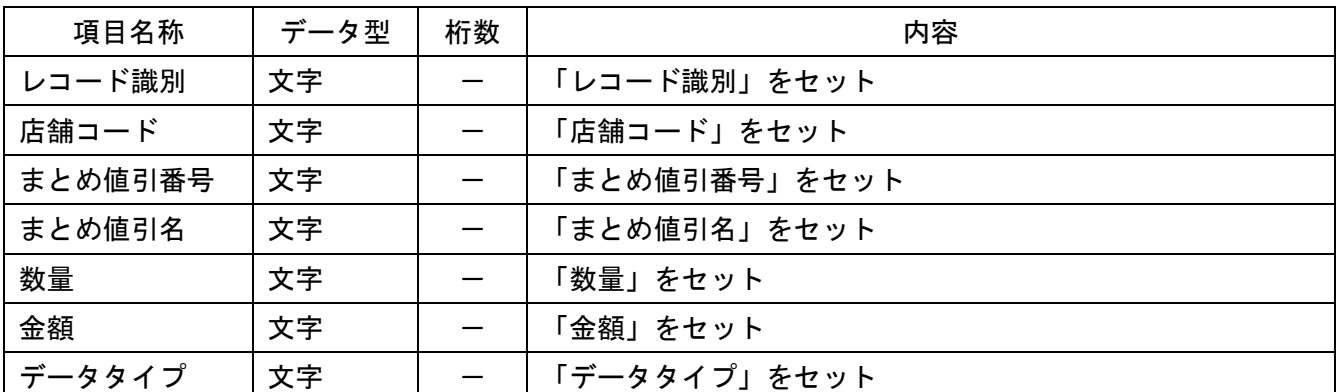

[ヘッダ行]ヘッダ行は項目名称をそのままセットしてください。

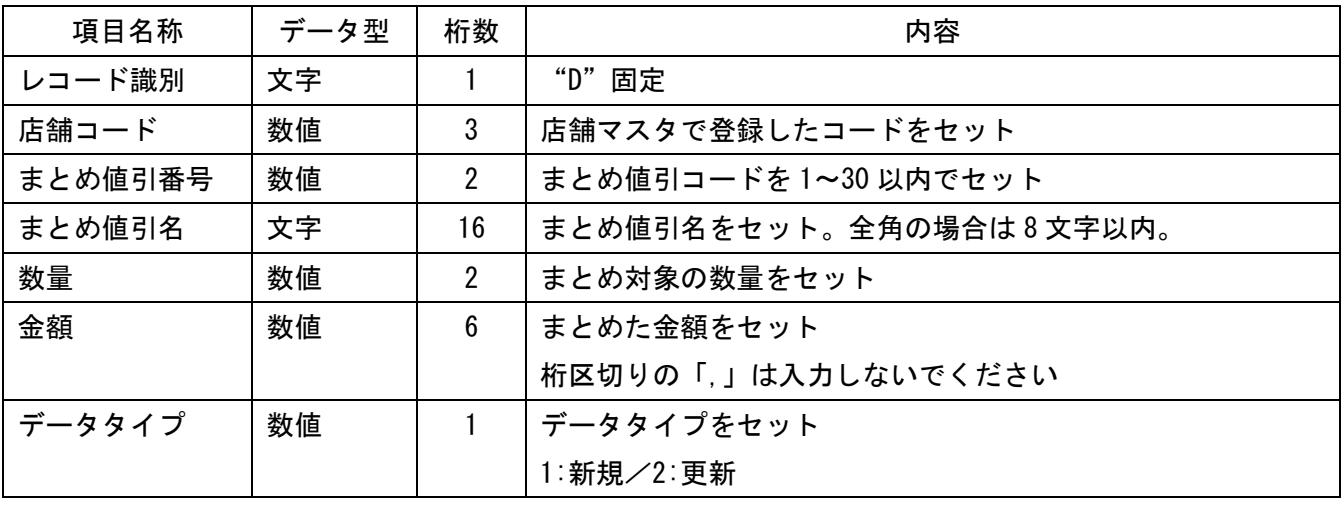

<商品マスタ> 『商品マスタ.CSV』を参照してください。

| 項目名称      | データ型 | 桁数                       | 内容              |
|-----------|------|--------------------------|-----------------|
| レコード識別    | 文字   | $\overline{\phantom{0}}$ | 「レコード識別」をセット    |
| 店舗コード     | 文字   |                          | 「店舗コード」をセット     |
| 商品コード     | 文字   | $\qquad \qquad$          | 「部門コード」をセット     |
| 商品名       | 文字   |                          | 「部門名」をセット       |
| 単価1       | 文字   | —                        | 「符号」をセット        |
| 部門コード     | 文字   | —                        | 「単価」をセット        |
| 登録タイプ     | 文字   | —                        | 「登録タイプ」をセット     |
| まとめ値引番号   | 文字   | $\qquad \qquad$          | 「消費税」をセット       |
| 仕入単価      | 文字   |                          | 「仕入単価」をセット      |
| 在庫単価      | 文字   | $\overline{\phantom{0}}$ | 「在庫単価」をセット      |
| 入数        | 文字   |                          | 「入数」をセット        |
| 主仕入先      | 文字   | $\qquad \qquad$          | 「主仕入先」をセット      |
| 消費税(仕入)   | 文字   |                          | 「消費税(仕入)」をセット   |
| 消費税区分(仕入) | 文字   | $\overline{\phantom{0}}$ | 「消費税区分(仕入)」をセット |
| システム区分    | 文字   | $\qquad \qquad$          | 「システム区分」をセット    |
| 委託商品区分    | 文字   |                          | 「委託商品区分」をセット    |
| 在庫管理      | 文字   | $\qquad \qquad$          | 「在庫管理」をセット      |
| 発注点       | 文字   | $\hspace{0.05cm}$        | 「発注点」をセット       |
| 適正在庫数     | 文字   | $\qquad \qquad$          | 「適正在庫数」をセット     |
| データタイプ    | 文字   |                          | 「データタイプ」をセット    |

[ヘッダ行]ヘッダ行は項目名称をそのままセットしてください。

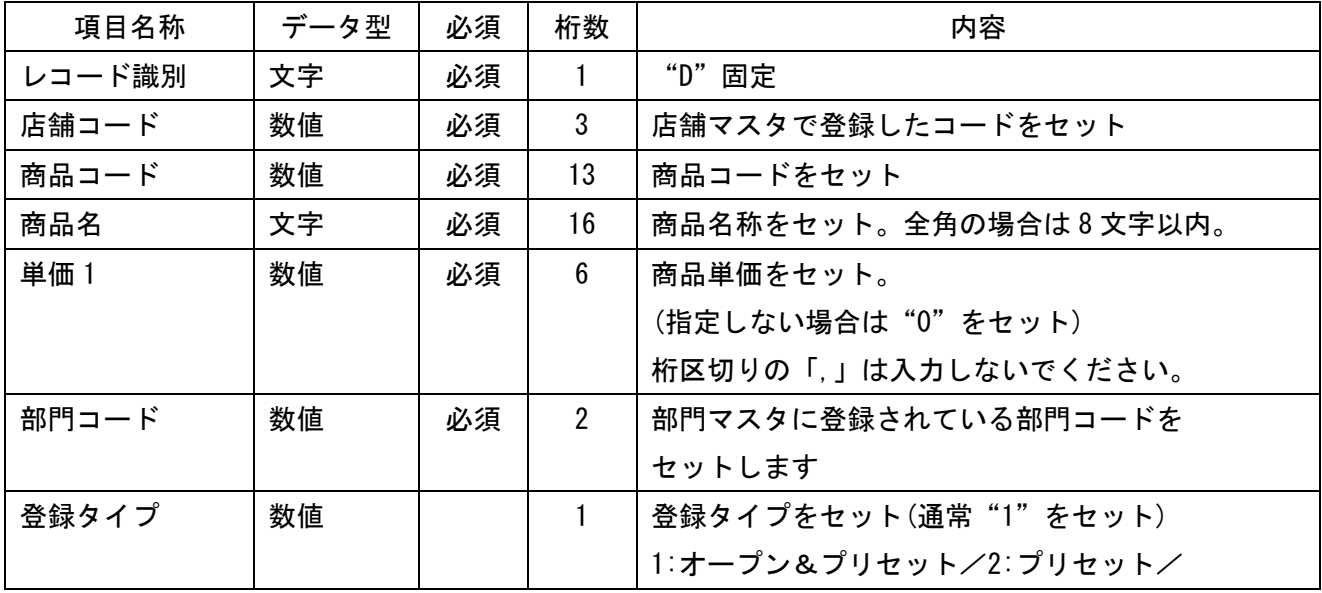

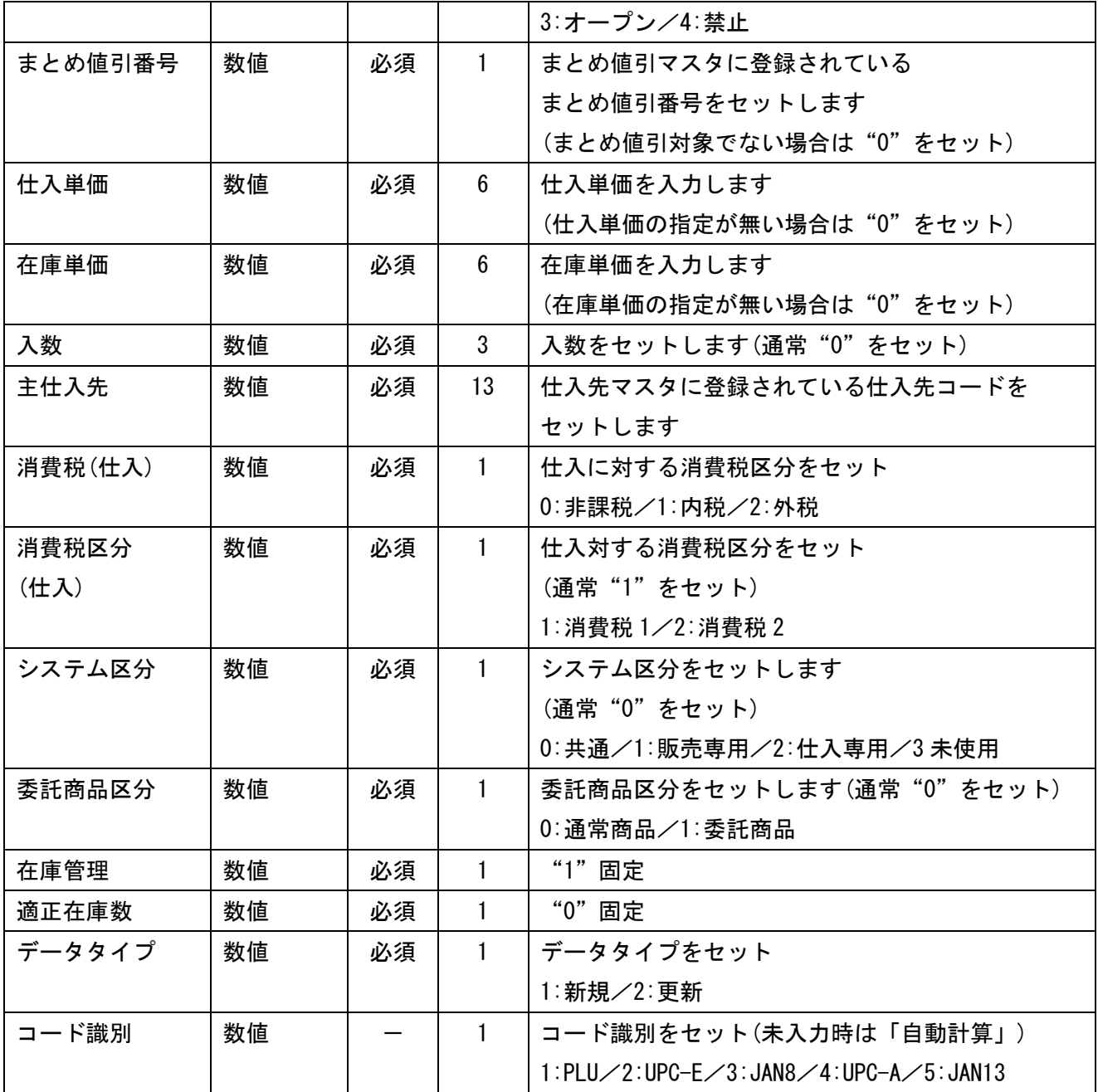

## \*CSV 編集時の注意点\*

商品コード等に桁数の多い数値 (例[ 490123456789 ])は、 Excel にてファイルを開くと[ 4.90123E+11 ]と変形し表示されてしまいます。 書式を数値等に変更し、正しく表示された事を確認してから保存して下さい。

<span id="page-28-0"></span>3.SDカード操作

<span id="page-28-1"></span>SDカードを使って、レジスタとソフト間でマスタの読み書きや売上の取込みを行います。 3-1. SDマスタ書込(ソフトのマスタデータ→レジスタに取込)

ソフトで作成・修正したマスタデータをSDカードを使ってレジスタに読込みます。

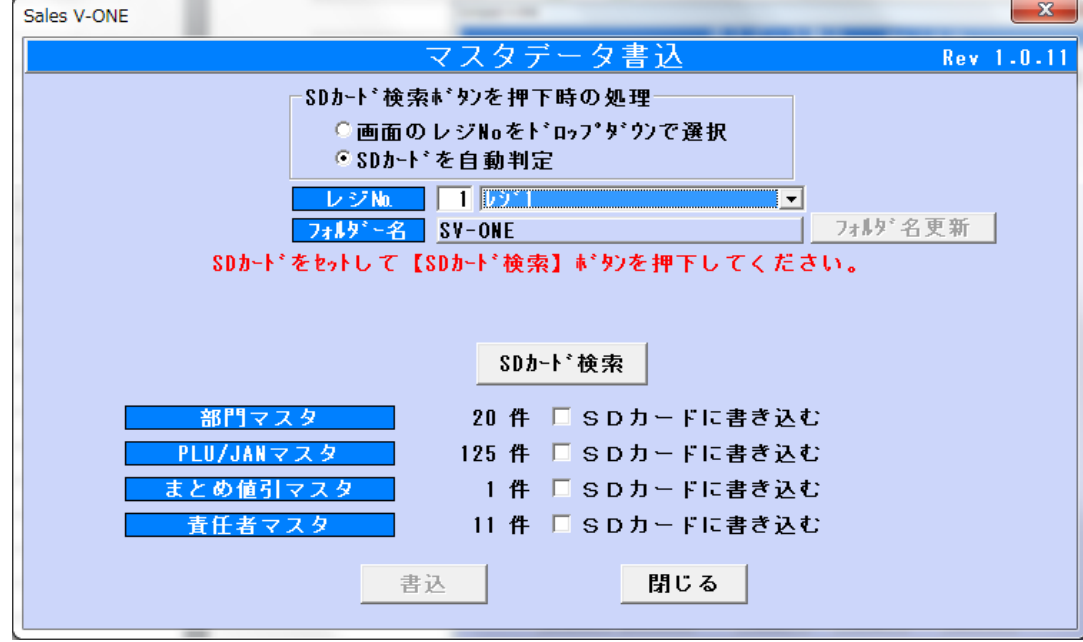

◆必ずSDカードをPCに挿入してから操作をしてください。

- ①フォルダ名を確認し SDカード検索 を押下します。
- ②フォルダ名下の赤字の表示が消えると 書込 ボタンを有効になります。

③レジスタで読込むマスタにチェックを付け 書込 を押下します。

④レジスタにSDカードを挿入し、マスタデータを読込みます。

<span id="page-29-0"></span>3-2. SD売上データ取込(レジスタ売上データ→ソフトに取込)

レジスタの売上データをSDを使ってソフトに取込みます。

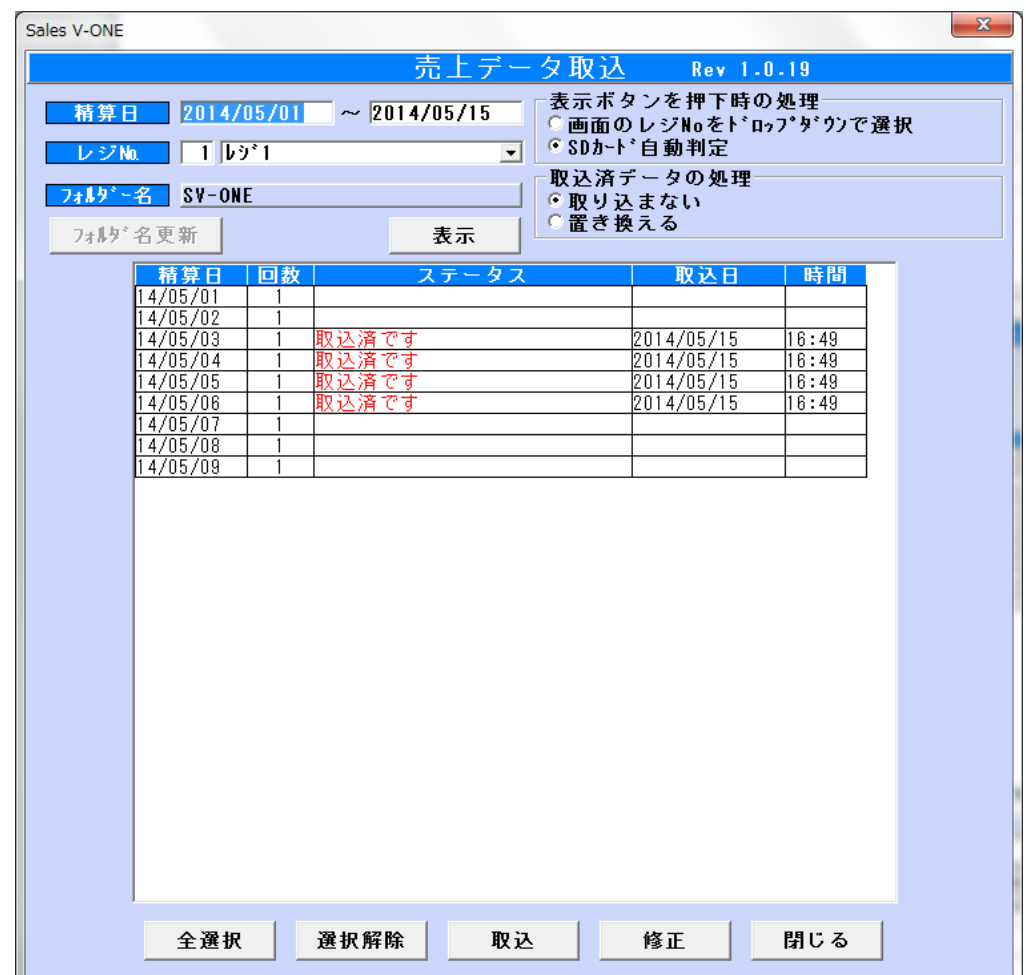

◆必ずSDカードをPCに挿入してから操作をしてください。

①精算日を入力します。

2フォルダ名を確認し 表示 を押下します。

3売上(精算日)の一覧が表示されます。売上を取込む日付を選択し 取込 を押下します。

<span id="page-30-0"></span>3-3. SDマスタ読込(レジスタマスタデータ→ソフトに取込)

レジスタの部門・商品マスタをSDを使ってソフトに取込みます。 先にレジスタが導入されており、ソフトを後からインストールした場合に有効です。

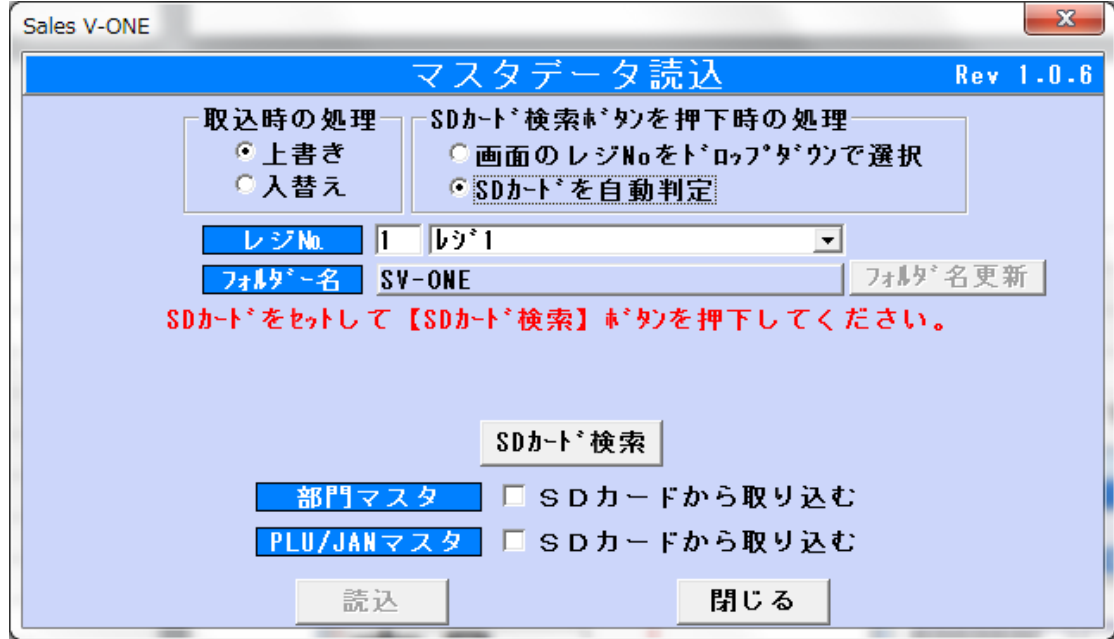

◆必ずSDカードをPCに挿入してから操作をしてください。

①レジスタで部門または商品マスタをSDカードに書込みます。 2SDカードをPCに挿入し、フォルダ名を確認して SDカード検索 を押下します。 3フォルダ名下の赤字の表示が消えると 読込 ボタンを有効になります。 4)ソフトに取り込むマスタデータにチェックを付け 読込 を押下します。 ⑤ソフトの各マスタが更新されていることを確認します。

#### <span id="page-31-0"></span>4.ラベル発行

各種ラベルシート・ラベル専用シールへの発行を行います。

#### <span id="page-31-1"></span>4-1.ラベル設定(ラベルレイアウト設定)

各種ラベルシート・ラベル専用シールのレイアウトの設定を行います。

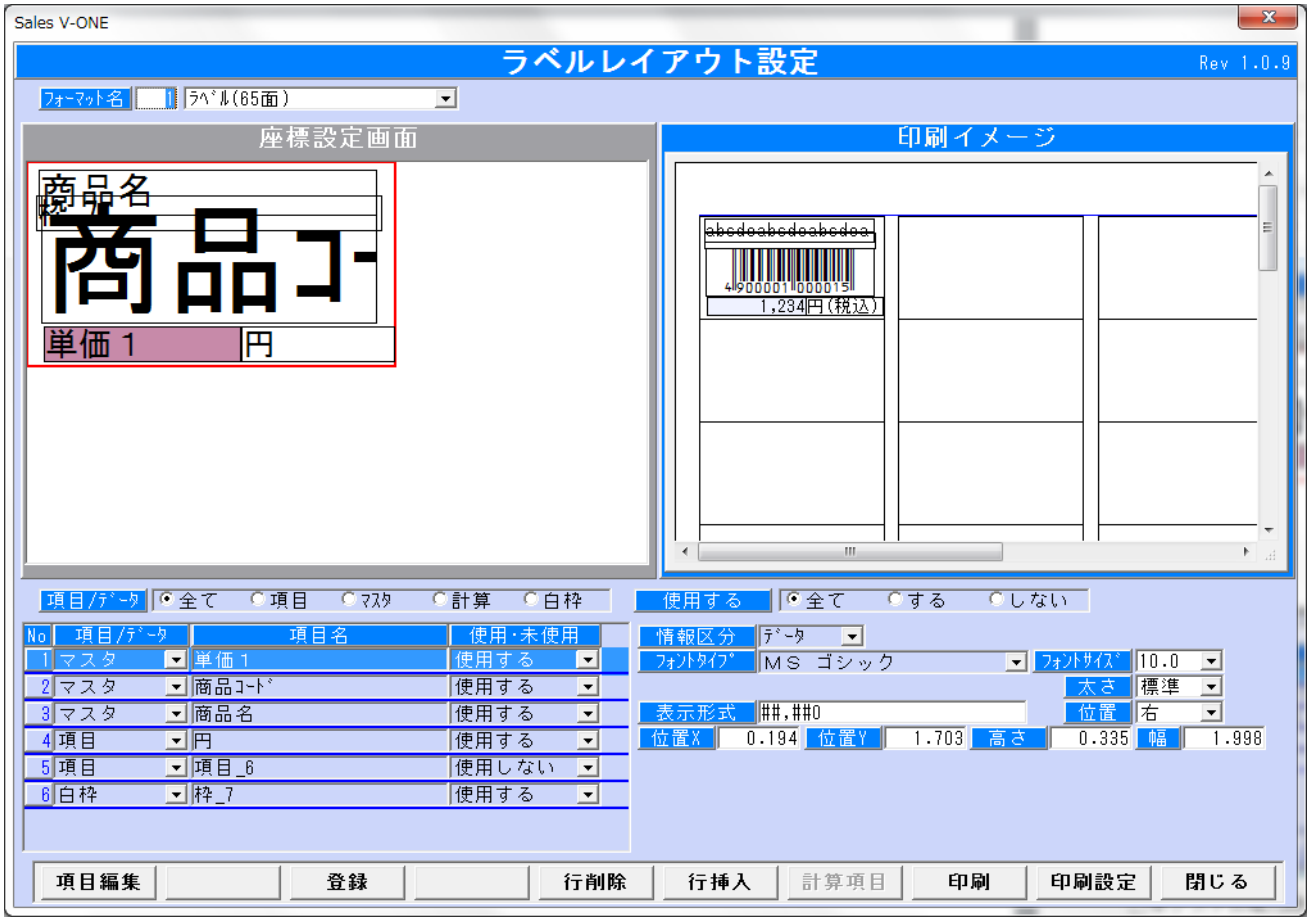

本システム導入時に次のラベルフォーマットは設定されています。

- 1. ラベルフォーマット(65面) エーワン社製A4用紙サイズ
- 2. ラベルフォーマット(44面) エーワン社製A4用紙サイズ
- 3. ラベル専用シール(32mm×35mm)
- 4. ラベル専用シール(15mm×32mm)
- 5. ラベル専用シール(25mm×32mm)

オリジナルフォーマットを作成する場合は、 別紙の『ラベル発行(レイアウト作成)マニュアル』を参照 詳細な設定方法及び項目内容の説明があります。

## 各種シートに合わせたラベルフォーマットの作成を行います。 画面は初期設定されているラベルフォーマット(65面)の内容です。

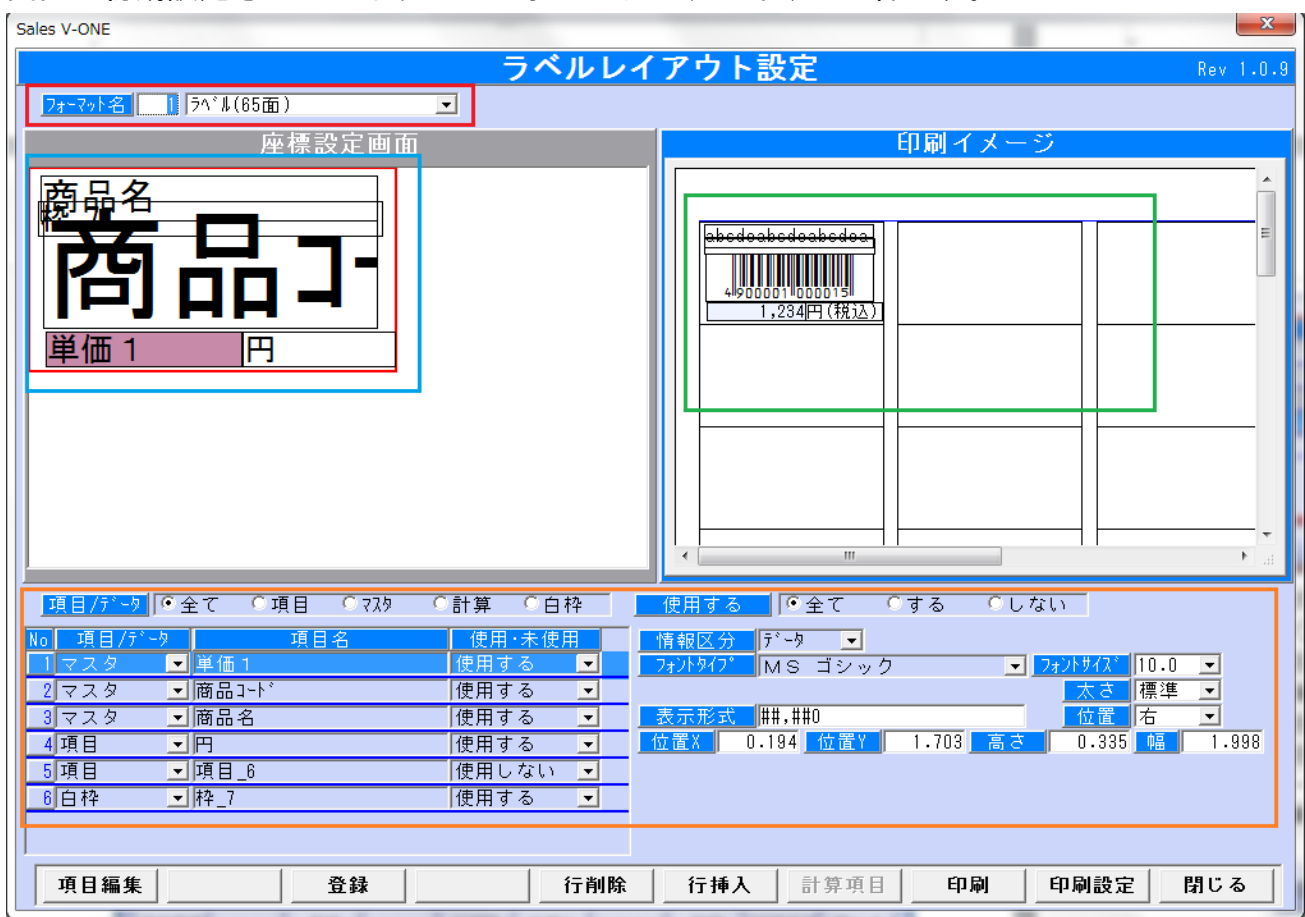

赤い□:設定されているラベルフォーマットが表示されます。

青い□:ラベルの印字レイアウトの設定を行います。(マウスのドラックで移動可能) 緑の□:ラベルの印字イメージが表示されます。

オレンジの□:ラベルの印字項目の設定を行います。

## (1) ラベルの印字項目の設定

■項目編集 │ 押して編集可とします。(画面表示時は編集不可となっています。)

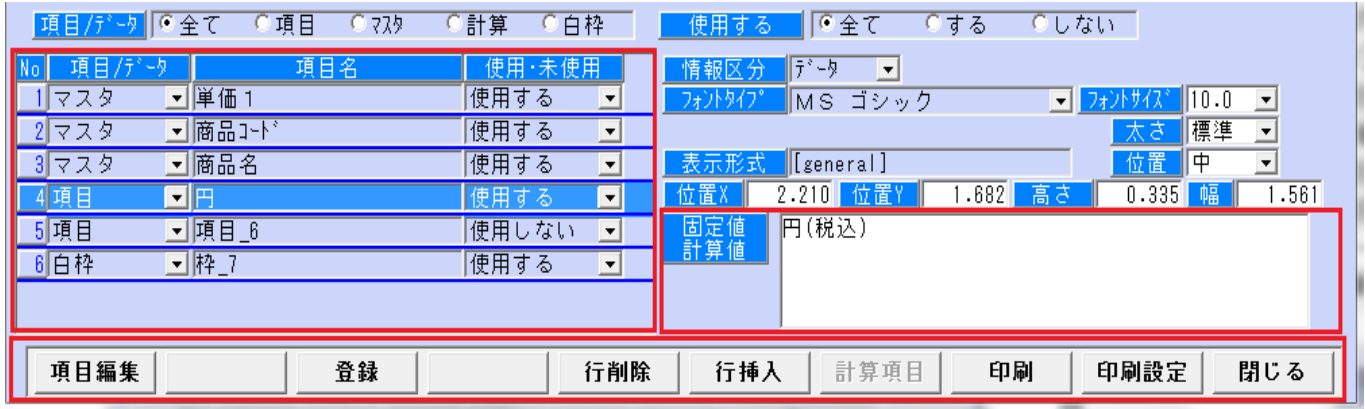

画面左の表形式リスト

【項目/データ】設定可能な項目がリストに表示されます。

- ・項目・データ・計算・白枠
- ・画像・画像パス(※現在未対応)

【項目名】項目/データで選択した内容によって設定値が変わります。

・項目を選択した時は、[項目名]を入力します。

・データを選択した時は、▼リストより[商品マスタのデータ]を選択します。

・計算を選択した時は、画面右下に[固定値/計算値]の欄に計算式を入力しま

す。

計算項目 ボタンを押すことで、マスタの内容(単価等)を計算に使用す

る事が出来ます。

【使用する・使用しない】レイアウトに▼リストより[使用する・使用しない]を選択し ます。

#### <span id="page-34-0"></span>4-2.ラベル印刷

#### 各種ラベルシート・ラベル専用シールのレイアウトの設定を行います。

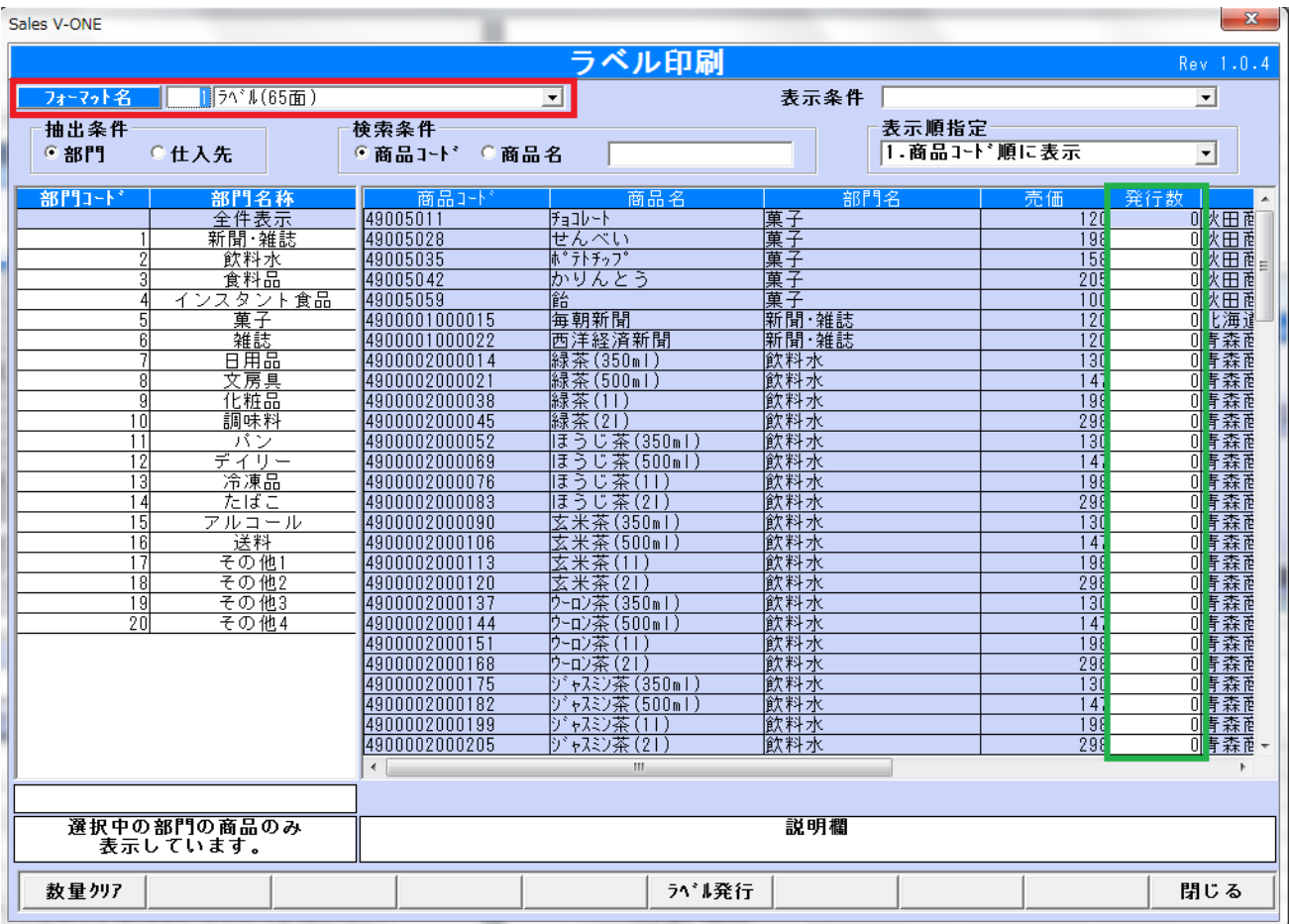

赤い□:設定されているラベルフォーマットが表示されます。 緑の□:商品単位にラベルの発行枚数を入力します。

数量クリア を押すと、「発行枚数をクリアします。よろしいですか?」という 確認メッセージが表示されます。

「はい」を選択すると緑の口の発行枚数がすべてクリアされます。

ラベル発行 」<br>あ押すと、ラベル発行(印刷)を行います。

#### <span id="page-35-0"></span>5.売上集計

- <span id="page-35-1"></span>5-1.売上集計表印刷
	- (1) 売上集計表

メインメニューから ニ 売上集計表印刷 | を押すと、

売上集計表印刷画面が表示されます。

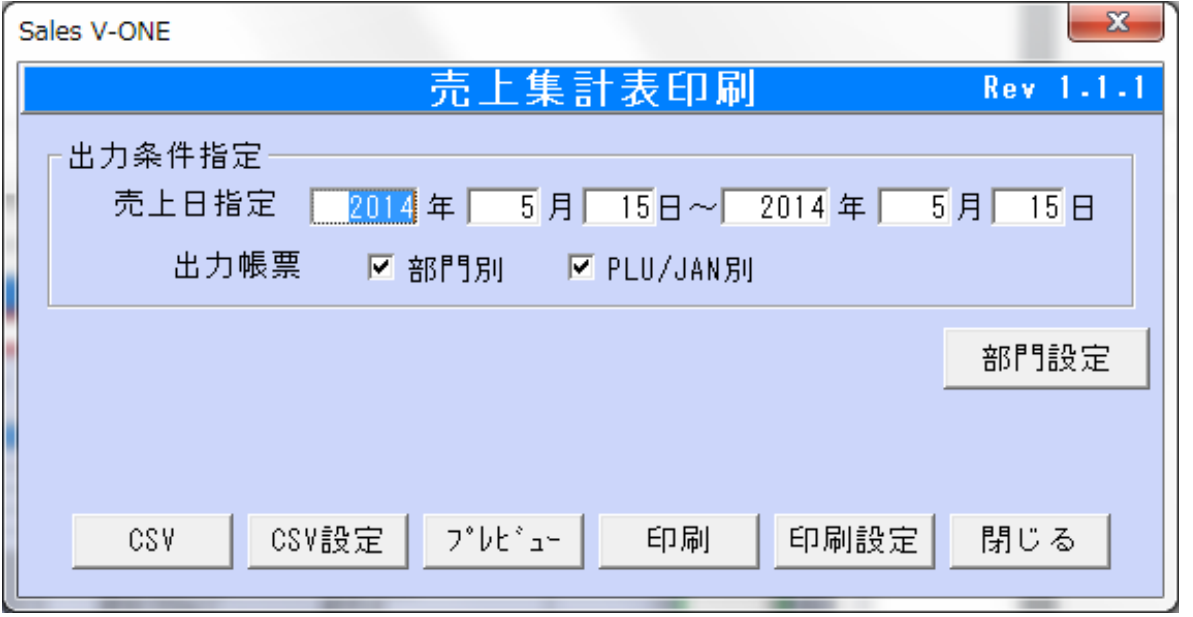

## (2) 印刷条件

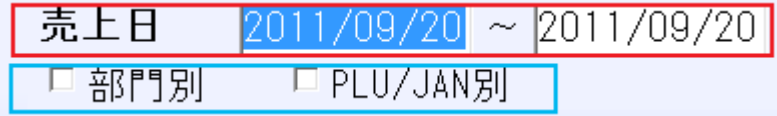

赤い□:指定範囲内の売上が印刷されます。

青い□:部門別、PLU/JAN 別売上を印刷します。

## (3) 部門設定

部門別売上集計印刷にて表示する部門の設定を行います。

部門設定 を押すと、

帳票出力部門設定画面ガ表示されます。

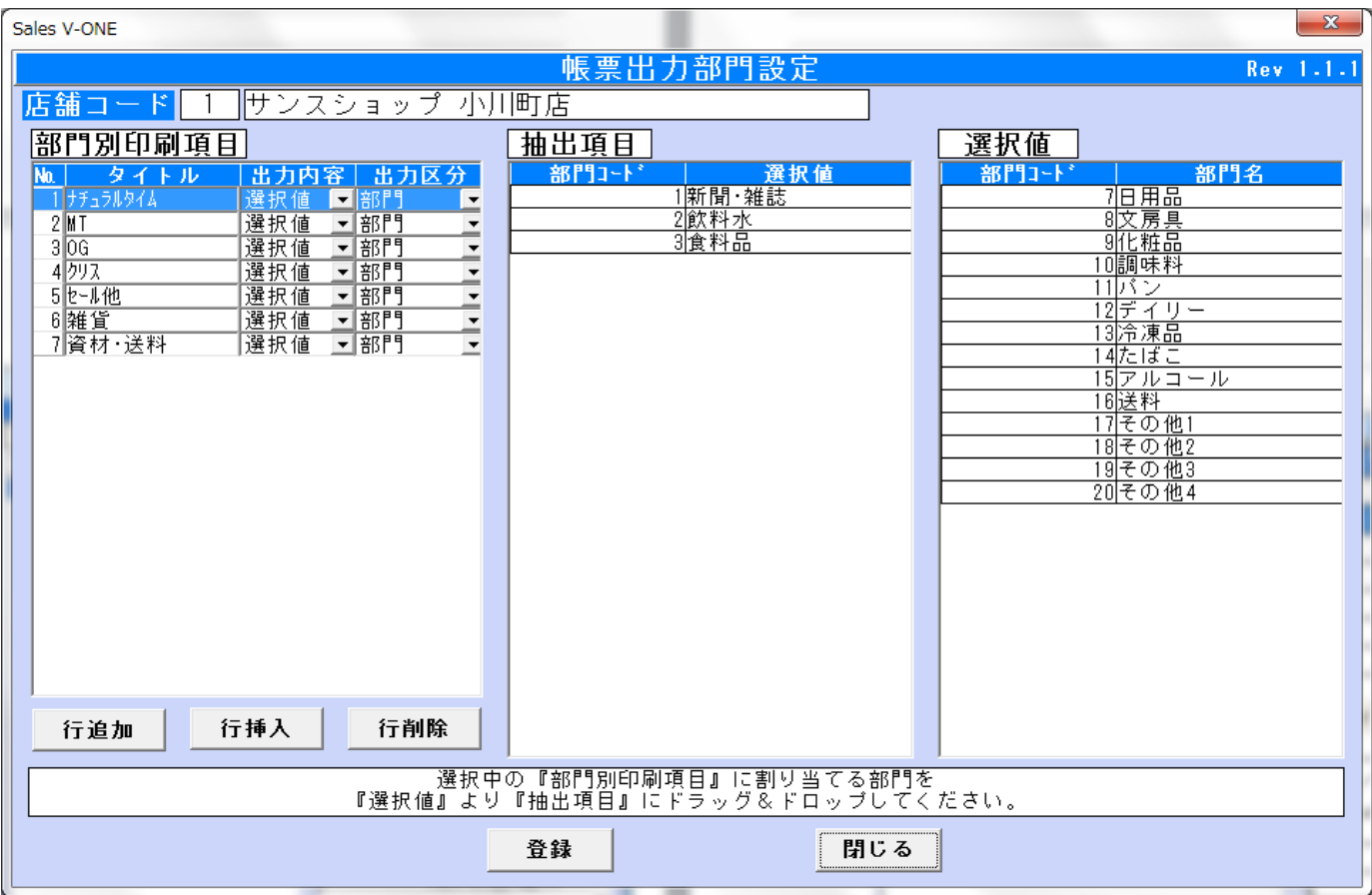

## ① 部門別印刷項目

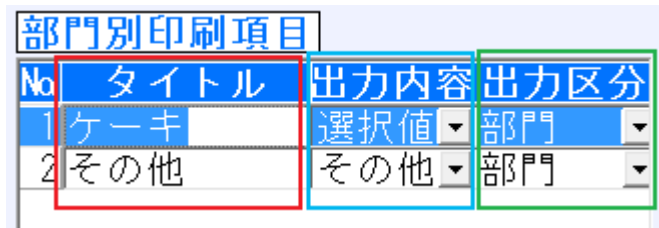

赤い□:抽出項目のタイトルを入力します。

青い□:出力内容[選択値|その他]から出力する内容を選択します。 選択値は抽出項目にセットされた内容です。

その他は選択値にて抽出されて無い内容です。

緑の□:出力区分[部門|PLU-JAN]から出力したい区分を選択します。

#### ② 項目選択

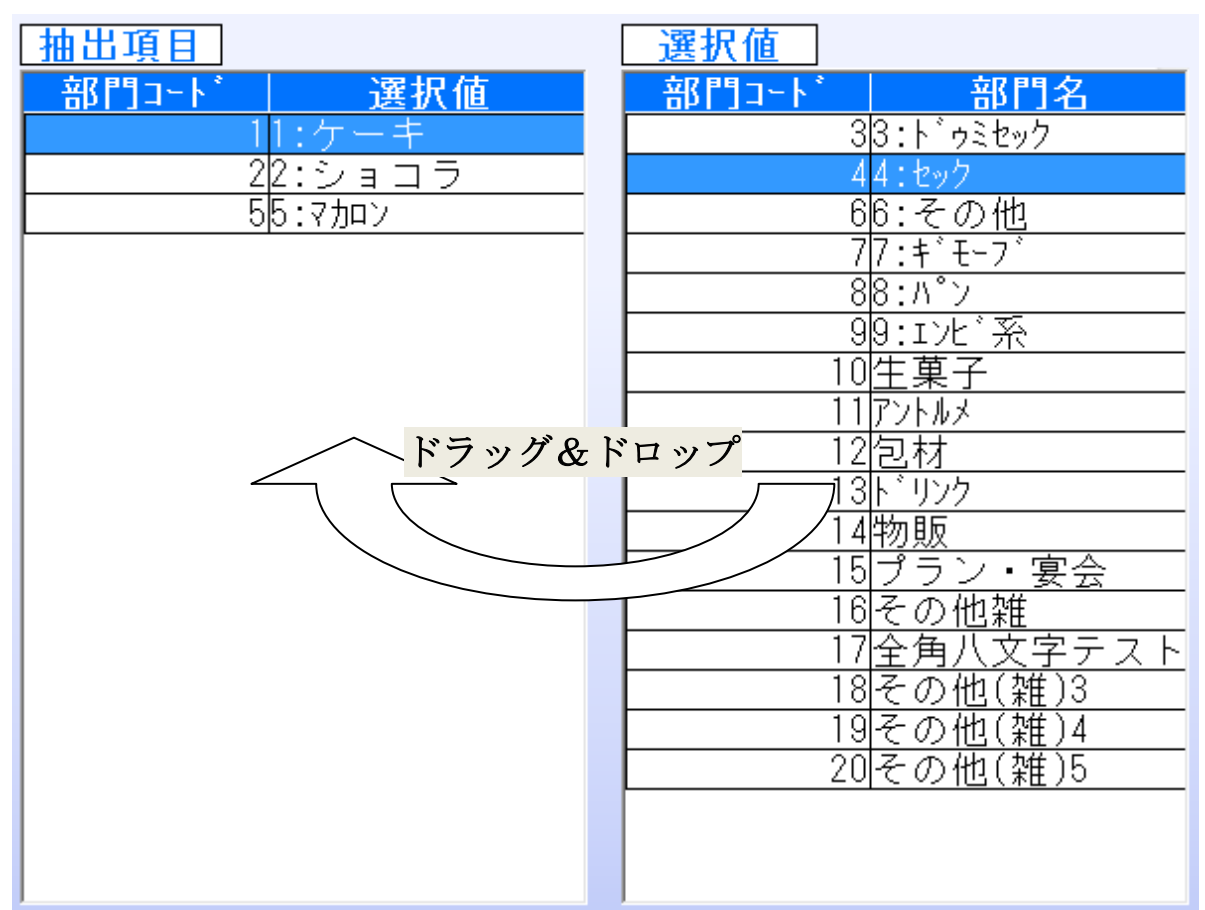

部門別印刷項目にて選択している項目に対して、抽出する項目を設定します。 選択値より抽出したい項目を抽出項目までドラッグ&ドロップ(※)します。

抽出する項目を全て選択後、 を押します。

※ドラッグ&ドロップ

選択値の項目の上でマウスのボタンを押し、そのままの状態でマウスを移動(ドラッ グ)させ、 抽出項目でマウスのボタンを離す(ドロップ)こと。

(4) 印刷

7°Vt'a-を押すと、印刷プレビュー画面が表示されます。

印刷 を押すと、選択されている条件の帳票が印刷されます。

## (1) CSV 出力

CSV

csv設定 を押すと、CSV 出力先設定・確認画面が表示されます。

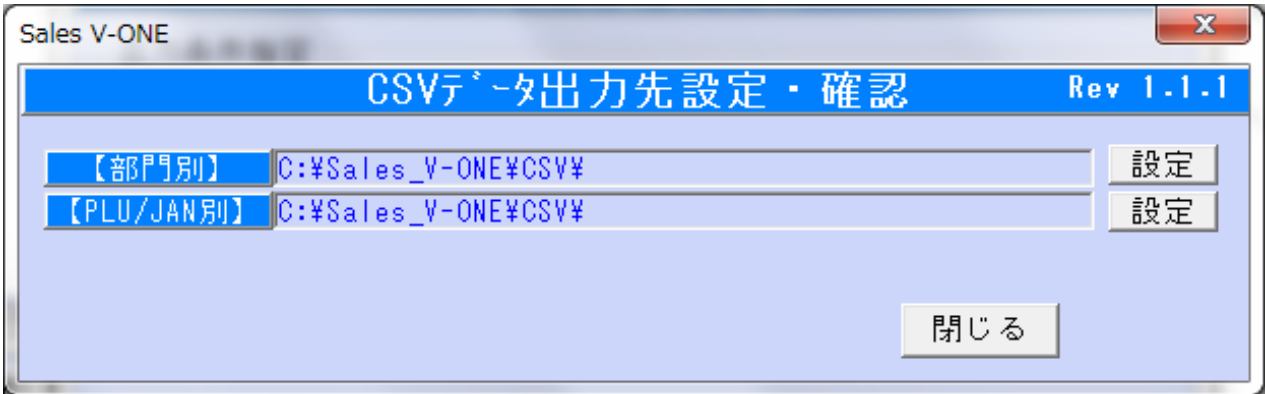

<mark>設定</mark>」<br>おかさと、CSV 出力先選択画面が表示されます。

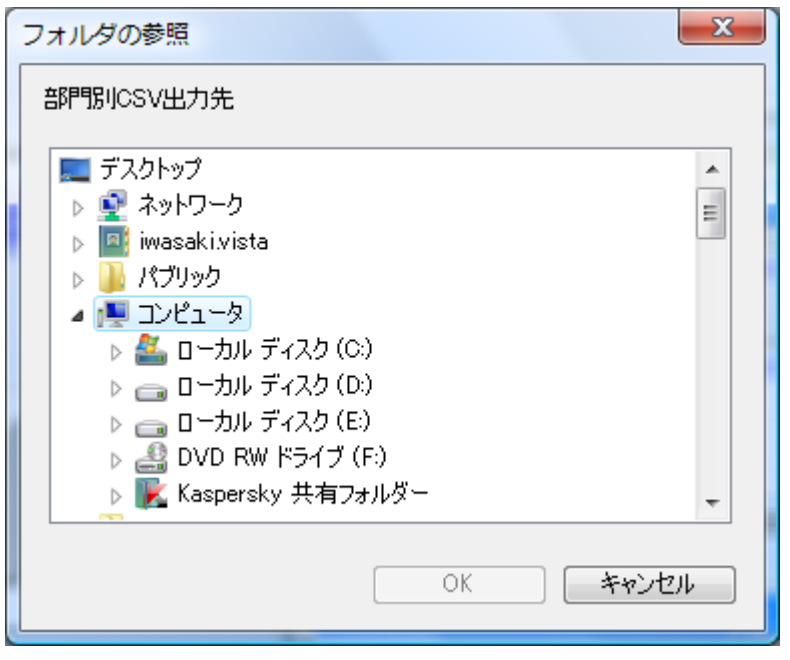

CSV を出力するフォルダを選択し、OK ボタンを押します。

|<br>|を押すと、CSV 設定にて指定したフォルダへ CSV が出力されます。

## <span id="page-39-0"></span>5-2.売上日報印刷

## (2) 売上日報

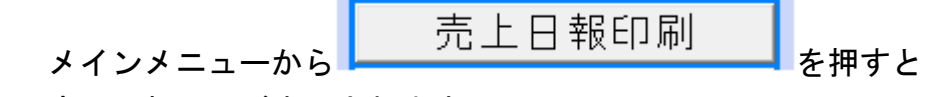

# 売上日報画面が表示されます。

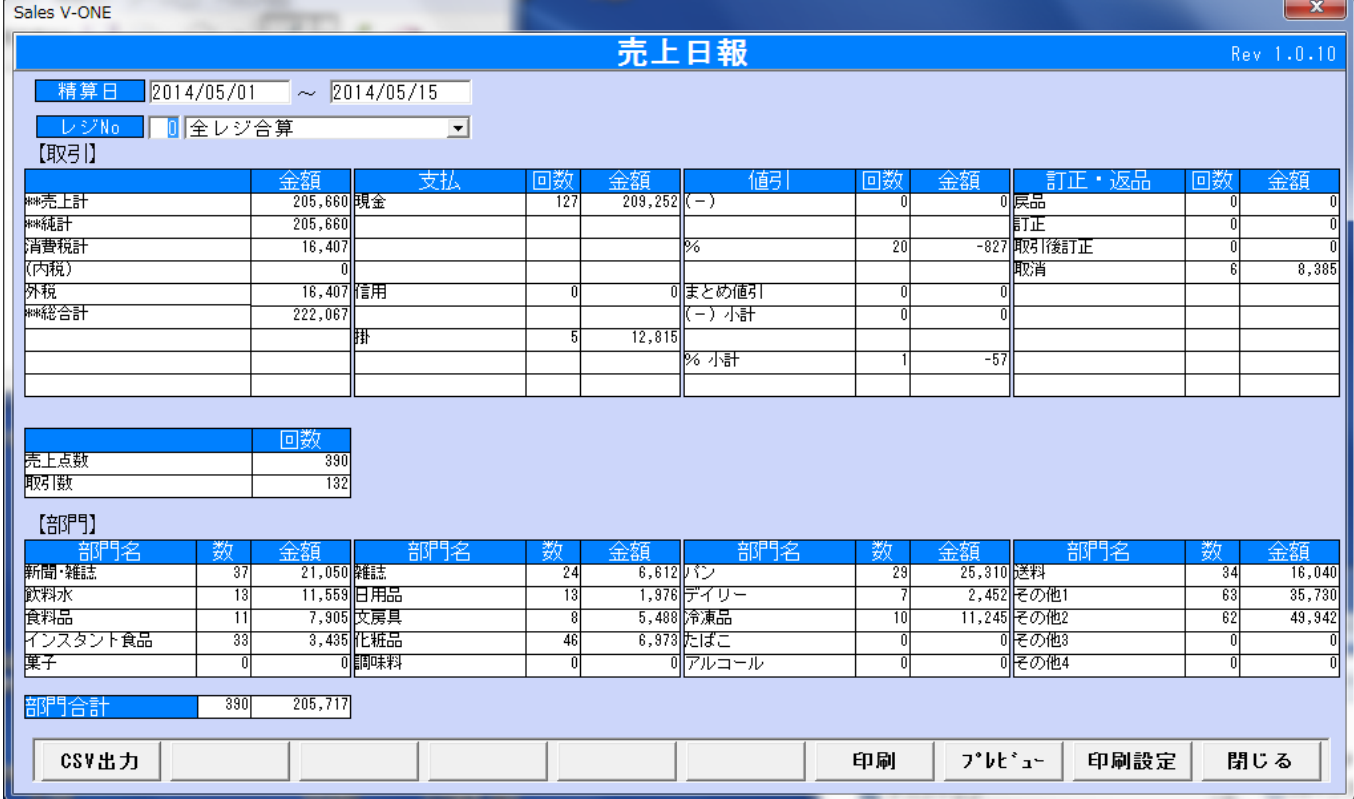

#### (3) 表示条件

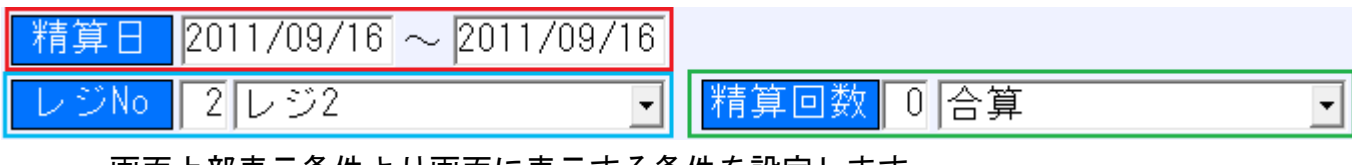

画面上部表示条件より画面に表示する条件を設定します。

赤い□:指定範囲内の売上が表示されます。

- 青い□:レジ番号を設定します。
- 緑の□:清算日が単一の日付であり、レジ No が 0(全レジ合算)以外の場合、 清算回数が表示されます、清算回数を設定します。

## (4) 売上日報印刷

表示されている売上日報を印刷します。

印刷

を押すと 売上日報表が印刷されます。

(5) CSV 出力

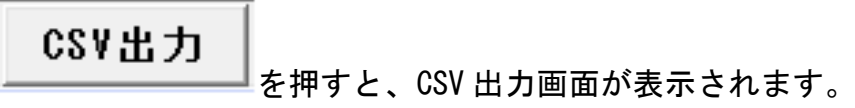

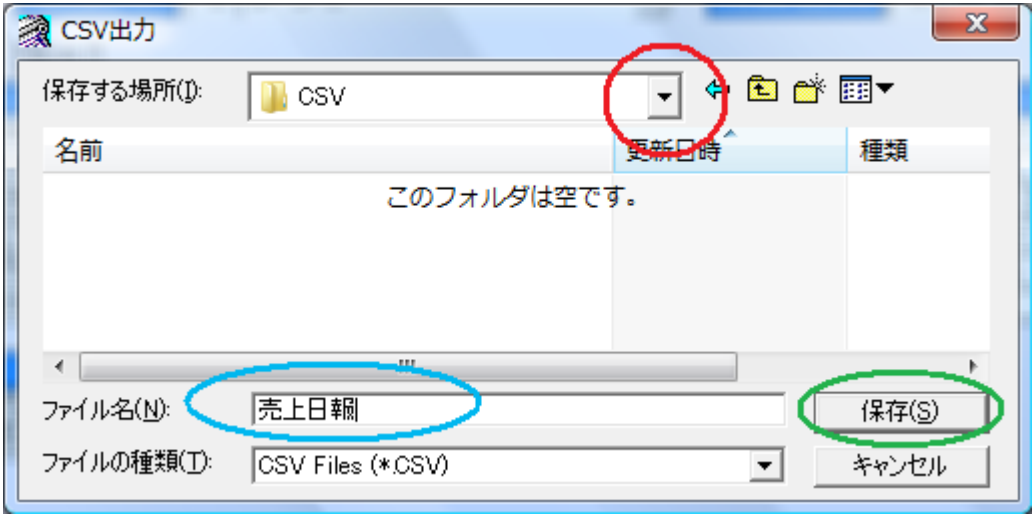

赤い○:矢印から CSV ファイルを保存するフォルダを選択します。

青い○:保存する CSV ファイルの名称を記入します。

緑の〇:保存ボタンを押すと、売上日報の CSV ファイルが作成されます。

## <span id="page-41-0"></span>5-3.仕入先別売上一覧

(1) 仕入先別売上一覧

メインメニューから を押すと

売上日報画面が表示されます。

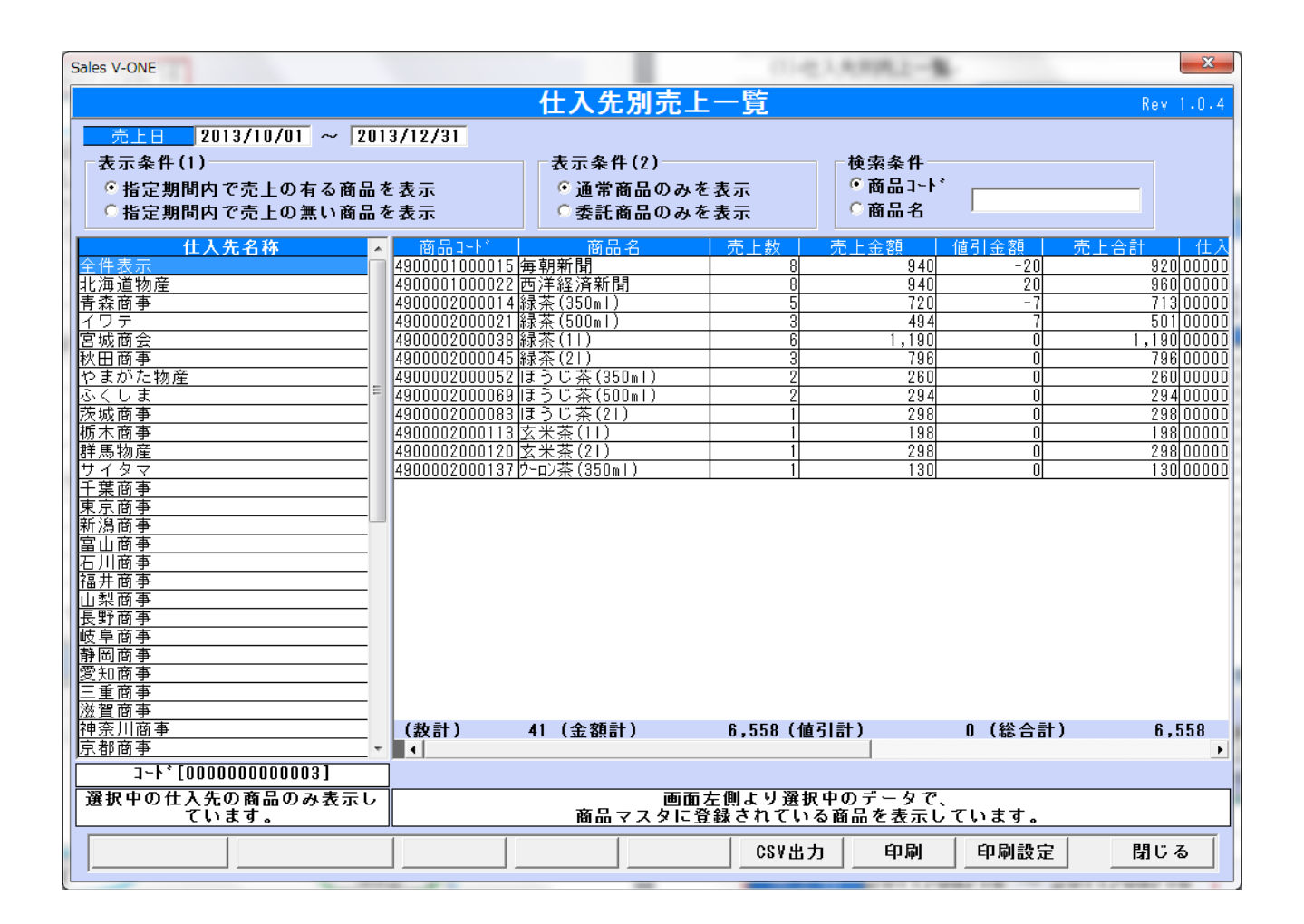

(2) 表示条件

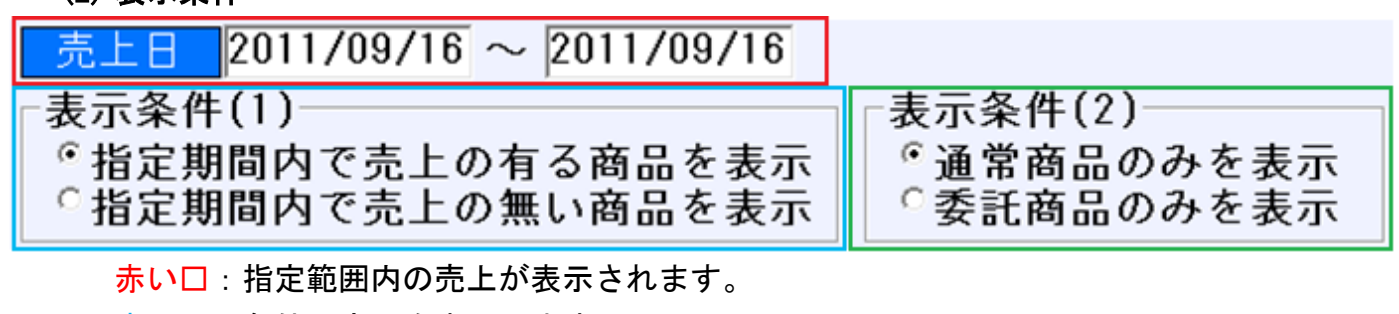

- 青い□:条件の商品を表示します。
- 緑の□:条件の商品を表示します。

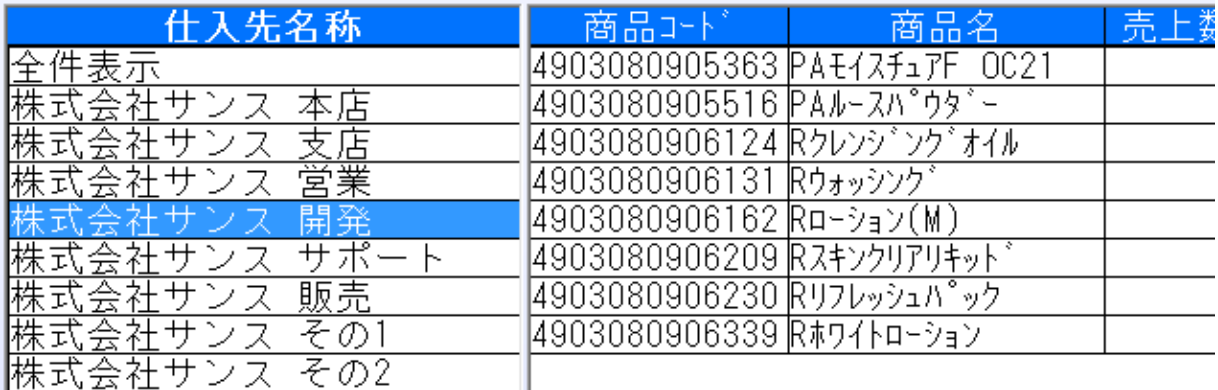

||拱式久井十九分| その3|

仕入先名称の仕入先を選択時、その仕入先商品のみが表示されます。

(3) 検索条件

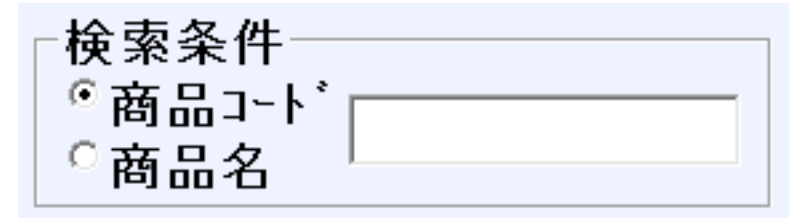

٦I

入力された条件の商品が表示されます。

(4) 印刷

を押すと、選択されている条件の帳票が印刷されます。

## (5) CSV 出力

CSV出力 |

印刷

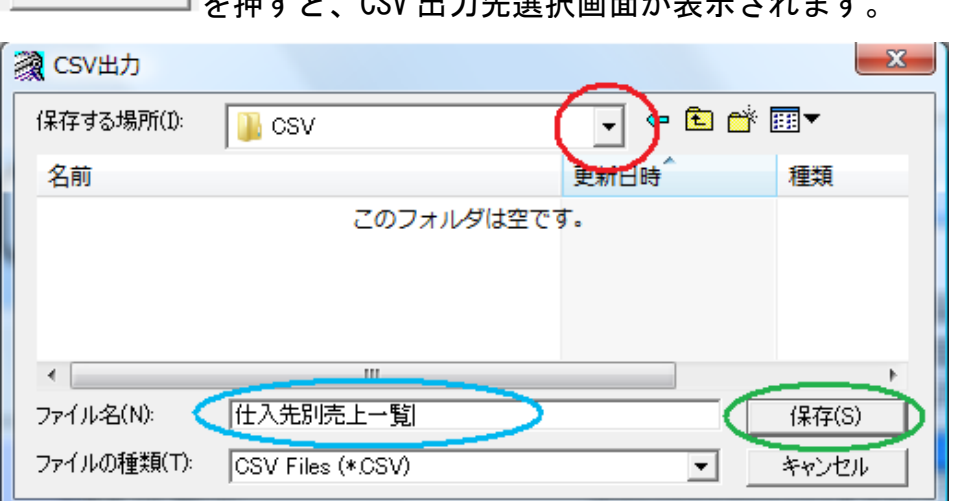

を押すと、CSV 出力先選択画面が表示されます。

赤い○:矢印から CSV ファイルを保存するフォルダを選択します。

青い○:保存する CSV ファイルの名称を記入します。

緑の○:保存ボタンを押すと、売上日報の CSV ファイルが作成されます。

#### <span id="page-43-0"></span>5-4. 売上データ CSV 出力

(1) 売上データ CSV 出力

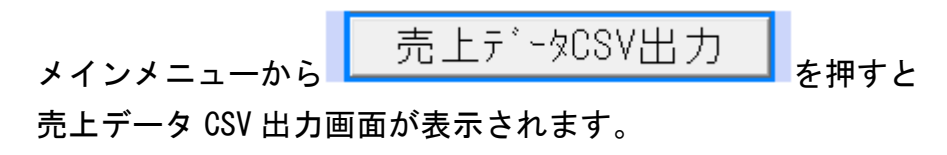

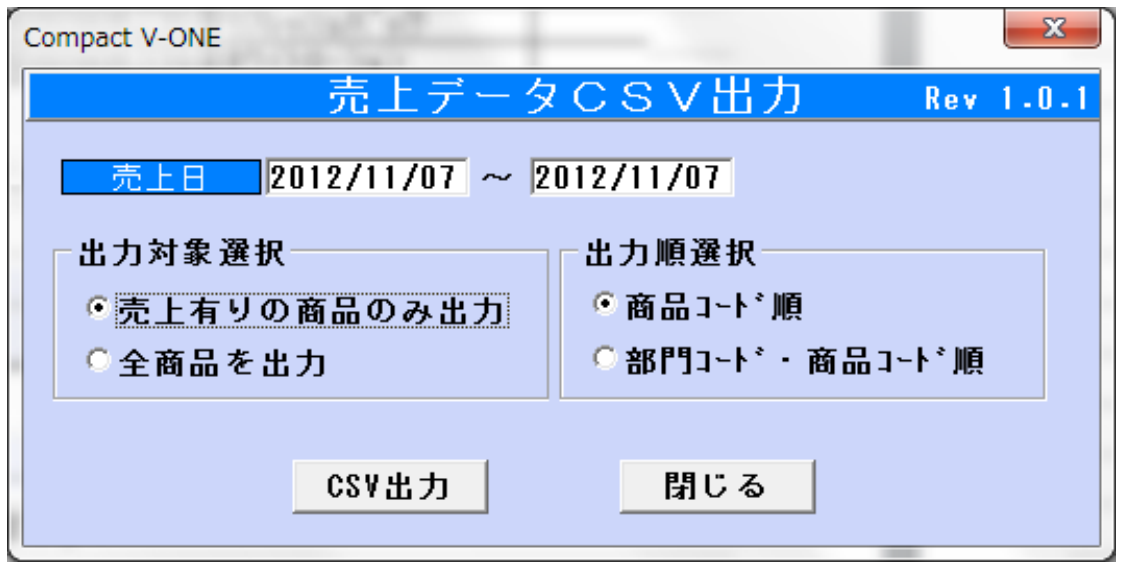

(2) 出力条件

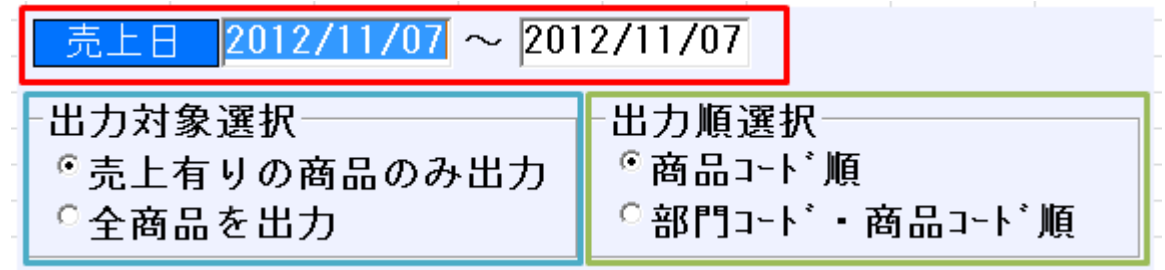

赤い□:指定範囲内の売上データが出力されます。

青い□:条件の売上データを出力します。

緑の□:条件の順序にて売上データを出力します。

## (3) CSV 出力

CSV出力 」<br>「を押すと、CSV 出力先選択画面が表示されます。

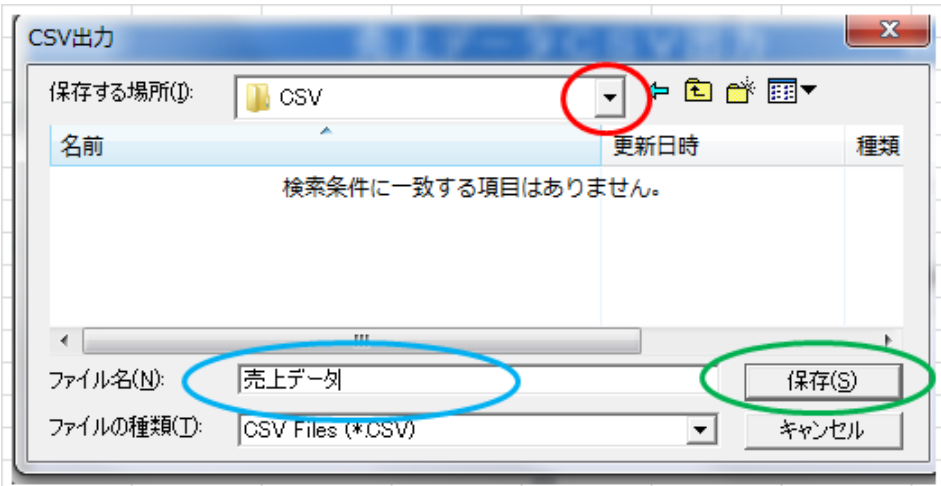

赤い○:矢印から CSV ファイルを保存するフォルダを選択します。

青い○:保存する CSV ファイルの名称を記入します。

緑の○:保存ボタンを押すと、売上データの CSV ファイルが作成されます。

# <span id="page-45-0"></span>5-5.商品別売上出力

(1) 商品別売上データ出力

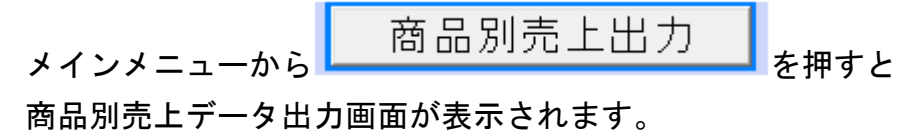

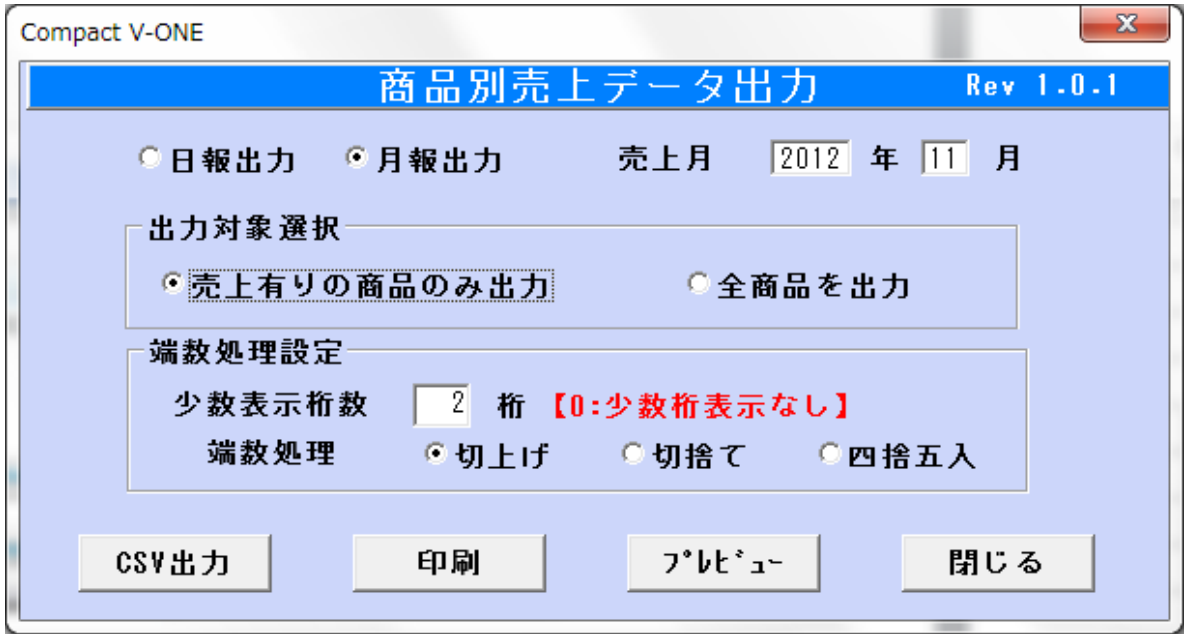

(2) 出力条件

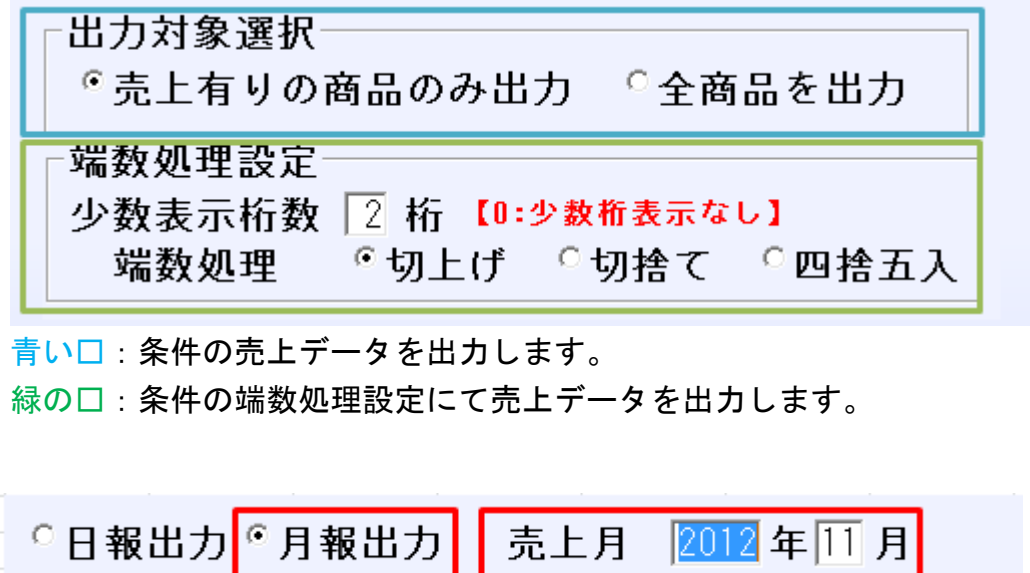

赤い□:指定月の売上データが月報として出力されます。

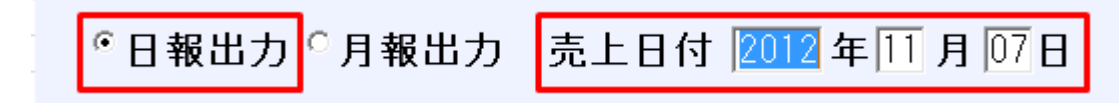

赤い□:指定日付の売上データが日報として出力されます。

#### (3) CSV 出力

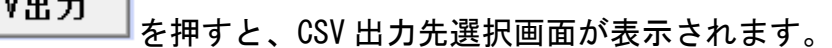

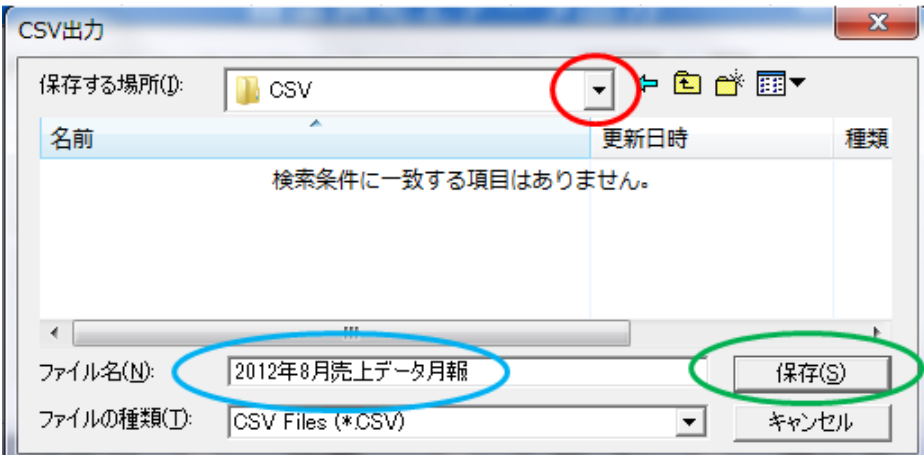

赤い○:矢印から CSV ファイルを保存するフォルダを選択します。 青い○:保存する CSV ファイルの名称を記入します。 緑の〇:保存ボタンを押すと、売上データの CSV ファイルが作成されます。

※日報も同様です。

(4) 印刷

印刷 を押すと、選択されている条件の帳票が印刷されます。

(5) プレビュー

プレビュー を押すと、選択されている条件の帳票のプレビューが表示されます。

#### <span id="page-47-0"></span>別途.レジ設定マニュアル

- レジスタの初期設定及び SD カードの準備
- ※レジに付属されています、取扱説明書を参照します※
- <span id="page-47-1"></span>別ー 1. レジスタの初期設定 (XE-A280 シリーズ)
	- 1) レジスタの初期設定<取扱説明書 (P13~P17)参照>
		- **●マスターリセットを行います。(P13『3マスターリセット』)**
		- ●ロール紙を取り付けます。(P14『4ロール紙を取り付ける』)
		- ●ハンドスキャナーを接続します。(P15『5ハンドスキャナーを接続する』)
		- ●日付と時刻を合わせます。(P16『6日付・時刻をあわせる』)
		- ●消費税(非課税・内税・外税)を選択します。(P17『7税/内税/外税を選択する』)

2)電子ジャーナル・レシートへの JAN コード印字設定

#### <取扱説明書(P117『登録印字形式』)参照>

設定手順 2 PLU コードの印字=>レシート&ジャーナルを選択します。

設定手順 2 JAN コードの印字=> | | | | | | | | | | | | | &ジャーナル を選択します。

3) 電子ジャーナルの出力モード設定<取扱説明書(P120『電子ジャーナルの設定』) 参照> ジャーナル出力を節約モードで行う場合は、設定手順 2 印字形式=>圧縮を選択します。 通常モードで出力する場合は、設定を変更する必要はありません。

4)精算時に売上データ・電子ジャーナルを SD カードへ出力設定 <取扱説明書(P121『日計全項目精算の設定』)参照> 設定手順 2 売上データの自動書込=>するを選択します。 設定手順 2 電子ジャーナル=> SD カード書込とクリア もしくは SD カード書込と精算のどちらかを選択します。

#### ※本ソフトウェアは SD カードに保存された精算データを使用しますので、

#### 4)精算時に売上データ・電子ジャーナルを SD カードへ出力設定は必須となります。

≪任意設定項目≫

PLU/JAN 精算時に売上明細をレシートに印字する必要がない場合は、SRV モードにての設定が必要と なります。この設定を行う際は販売店へご連絡してください。

(レジ購入時は印字するになっています。)

<span id="page-47-2"></span>別-2.SDカードの準備(XE-A280 シリーズ)

- 1) SD カードの初期化く取扱説明書(P144『SD メモリカードの初期化』)参照>
- 2) SD カードにデータ保存先フォルダの作成<取扱説明書(P145『フォルダの作成』)参照>
- 3) SD カードにデータ保存用フォルダの選択を行います <取扱説明書(P146『フォルダの選択』)参照>

<span id="page-48-0"></span>別-3.レジスタの初期設定(XE-A407/417)

- 1) レジスタの初期設定<取扱説明書 (P12~P16)参照>
	- **●マスターリセットを行います。(P12『3マスターリセット』)**
	- ●ロール紙を取り付けます。(P14『4ロール紙を取り付ける』)
	- **●日付と時刻を合わせます。(P135『日付時刻の設定』)**
	- ●消費税(非課税・内税・外税)を選択します。(P16『5 非課税/外税/内税を選択する』)

2)電子ジャーナル・レシートへの JAN コード印字設定

<取扱説明書(P143『登録印字形式の設定』)参照>

設定手順 2 PLU コードの印字=>レシート&ジャーナルを選択します。

設定手順 2 JAN コードの印字=>レシート&ジャーナルを選択します。

3)電子ジャーナルの出力モード設定<**取扱説明書(P146『電子ジャーナルの設定』)参照>** 

 ジャーナル出力を節約モードで行う場合は、設定手順 2 印字形式=>圧縮を選択します。 通常モードで出力する場合は、設定を変更する必要はありません。

4)精算時に売上データ・電子ジャーナルを SD カードへ出力設定

#### <取扱説明書(P147『日計全項目精算の設定』)参照>

設定手順 2 売上データの自動書込=>するを選択します。

設定手順 2 電子ジャーナル=>80カード書込とクリア もしくは

SD カード書込と精算のどちらかを選択します。

#### ※本ソフトウェアは SD カードに保存された精算データを使用しますので、

#### 4)精算時に売上データ・電子ジャーナルを SD カードへ出力設定は必須となります。

≪任意設定項目≫

PLU/JAN 精算時に売上明細をレシートに印字する必要がない場合は、SRV モードにての設定が必要と なります。この設定を行う際は販売店へご連絡してください。

(レジ購入時は印字するになっています。)

<span id="page-48-1"></span>別-4.SDカードの準備(XE-A407/417)

- 1) SD カードの初期化く取扱説明書 (P172『SD メモリーカードの初期化』)参照>
- 2) SD カードにデータ保存先フォルダの作成<取扱説明書(P173『フォルダの作成』)参照>
- 3) SD カードにデータ保存用フォルダの選択を行います <取扱説明書(P174『フォルダの選択』)参照>